# **202 4**

## Progetto Istanze On Line

CESSAZIONI ON-LINE – PERSONALE DOCENTE ED p A.T.A PENSIONE ANTICIPATA **FLESSIBILE** 

05 Febbraio 2024

## **INDICE**

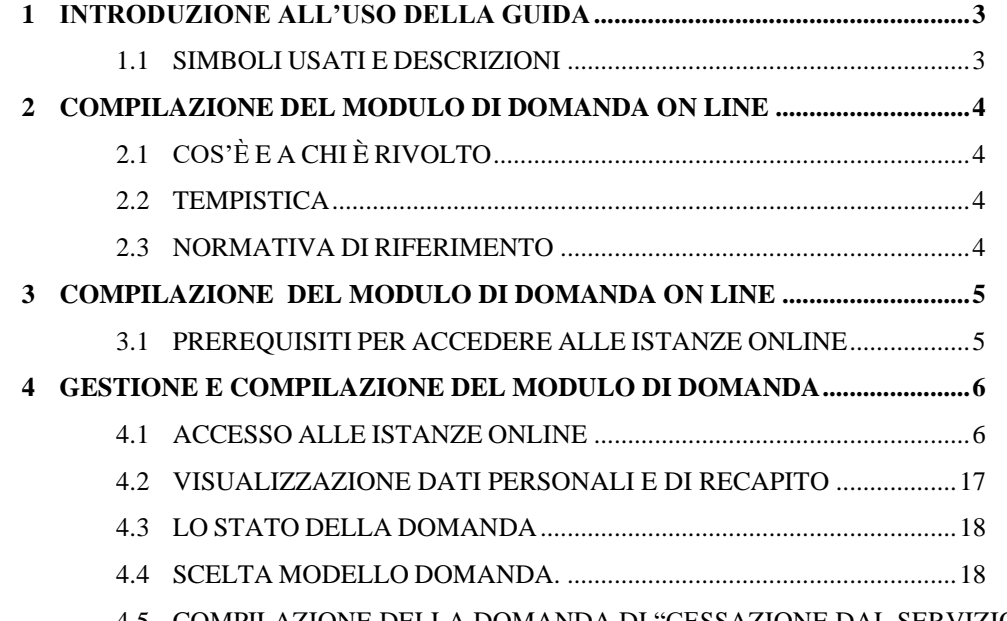

- 4.5 COMPILAZIONE DELLA DOMANDA DI "CESSAZIONE DAL SERVIZIO PER [RAGGIUNGIMENTO](#page-19-0) DEI REQUISITI PREVISTI DALL'ART.14, COMMA 1, D.L. 28 GENNAIO 2019, N.4 [CONVERTITO](#page-19-0) CON [MODIFICAZIONI](#page-19-0) DALLA L. 28 MARZO 2019, N.26 - ART.1, COMMA 139, L. 30 DICEMBRE 2023, N.213 (PENSIONE ANTICIPATA FLESSIBILE)". [........................20](#page-19-0)
- 4.6 INOLTRO DELLA DOMANDA DI "CESSAZIONE DAL SERVIZIO PER [RAGGIUNGIMENTO](#page-22-0) DEI REQUISITI PREVISTI DALL'ART.14, COMMA 1, D.L. 28 GENNAIO 2019, N.4 [CONVERTITO](#page-22-0) CON [MODIFICAZIONI](#page-22-0) DALLA L. 28 MARZO 2019, N.26 - ART.1, COMMA 139, L. 30 DICEMBRE 2023, N.213 (PENSIONE ANTICIPATA [FLESSIBILE\)"...................................23](#page-22-0)
- 4.7 MODIFICA DELLA DOMANDA DI "CESSAZIONE DAL SERVIZIO PER [RAGGIUNGIMENTO](#page-27-0) DEI REQUISITI PREVISTI DALL'ART.14, COMMA 1, D.L. 28 GENNAIO 2019, N.4 [CONVERTITO](#page-27-0) CON [MODIFICAZIONI](#page-27-0) DALLA L. 28 MARZO 2019, N.26 - ART.1, COMMA 139, L. 30 DICEMBRE 2023, N.213 (PENSIONE ANTICIPATA [FLESSIBILE\)"...................................28](#page-27-0)
- 4.8 [CANCELLAZIONE](#page-29-0) DELLA DOMANDA DI "CESSAZIONE DAL SERVIZIO PER [RAGGIUNGIMENTO](#page-29-0) DEI REQUISITI PREVISTI DALL'ART.14, COMMA 1, D.L. 28 GENNAIO 2019, N.4 CONVERTITO CON [MODIFICAZIONI](#page-29-0) DALLA L. 28 MARZO 2019, N.26 - ART.1, COMMA 139, L. 30 DICEMBRE 2023, N.213 (PENSIONE ANTICIPATA [FLESSIBILE\)".30](#page-29-0)
- 4.9 [VISUALIZZAZIONE](#page-32-0) DELLA DOMANDA DI "CESSAZIONE DAL SERVIZIO PER [RAGGIUNGIMENTO](#page-32-0) DEI REQUISITI PREVISTI DALL'ART.14, COMMA 1, D.L. 28 GENNAIO 2019, N.4 CONVERTITO CON [MODIFICAZIONI](#page-32-0) DALLA L. 28 MARZO 2019, N.26 - ART.1, COMMA 139, L. 30 DICEMBRE 2023, N.213 (PENSIONE ANTICIPATA [FLESSIBILE\)".33](#page-32-0)

## <span id="page-2-0"></span>1 INTRODUZIONE ALL'USO DELLA GUIDA

La presente guida vuole rappresentare uno strumento informativo e un supporto operativo per il Personale Scuola che dovrà presentare on line la domanda di cessazione.

In questa guida si forniranno inoltre informazioni per il corretto utilizzo delle funzionalità a corredo disponibili sulla sezione "Istanze on line".

## <span id="page-2-1"></span>1.1 SIMBOLI USATI E DESCRIZIONI

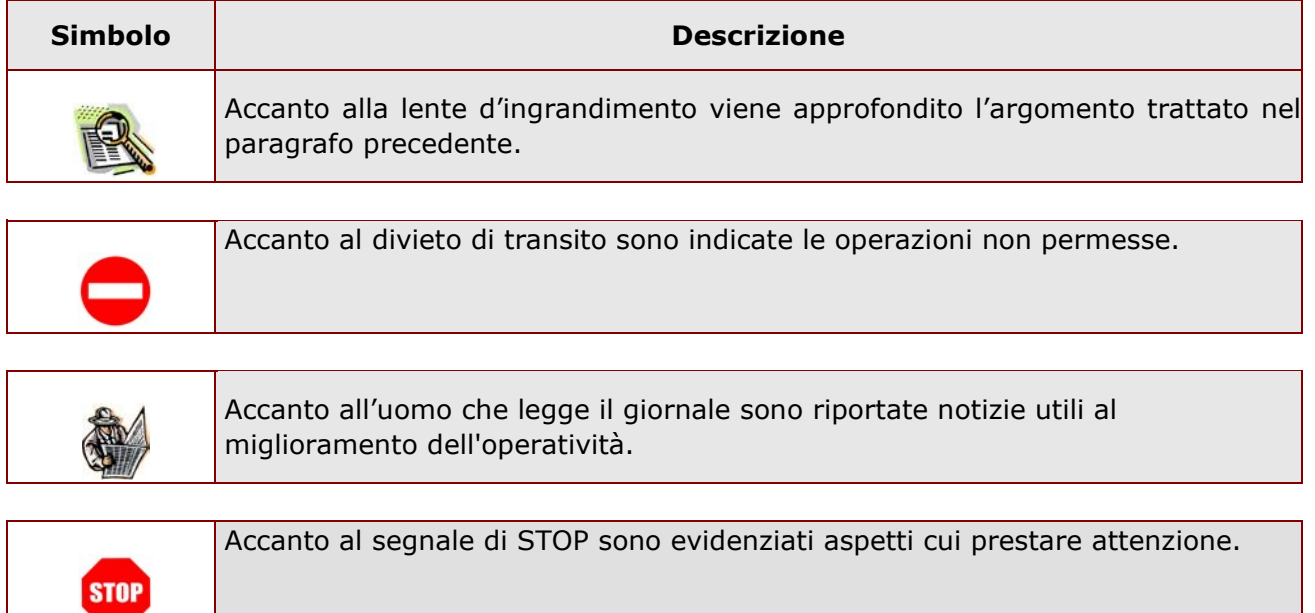

## <span id="page-3-1"></span><span id="page-3-0"></span>2 COMPILAZIONE DEL MODULO DI DOMANDA ON LINE 2.1 COS'È E A CHI È RIVOLTO

La funzione è finalizzata all'acquisizione della **domanda di cessazione**.

Questo procedimento è limitato al personale docente ed educativo di ruolo e al personale ATA di ruolo, la cui pratica di pensione deve essere prodotta dagli ex-USP. Sono pertanto esclusi:

- − dirigenti scolastici
- − personale non di ruolo
- − personale in carico alle province di Trento, Aosta e Bolzano

#### <span id="page-3-2"></span>2.2 TEMPISTICA

Il modulo di domanda online è disponibile sul sito **[www.istruzione.it](http://www.istruzione.it/)** [d](http://www.istruzione.it/)al **15 febbraio 2024**.

Il termine di presentazione della domanda via web è fissato dall'Amministrazione in data **28 febbraio 2024**.

#### <span id="page-3-3"></span>2.3 NORMATIVA DI RIFERIMENTO

Link utili per Approfondimenti:

**<http://archivio.pubblica.istruzione.it/istanzeonline/normativa.shtml>**

per il codice dell'Amministrazione digitale.

Per quanto concerne, invece, la normativa di riferimento per il procedimento amministrativo, si rimanda al link "riferimenti normativi" presente nella specifica box dell'istanza da compilare.

### <span id="page-4-0"></span>3 COMPILAZIONE DEL MODULO DI DOMANDA ON LINE

Il processo di lavoro prevede le seguenti fasi:

- 1. accedere alla sezione 'Istanze online';
- 2. accedere al modulo di domanda;
- 3. visualizzare i dati personali e di recapito.
- 4. acquisire la domanda di Domanda di cessazione;
- 5. inoltrare la domanda acquisita.

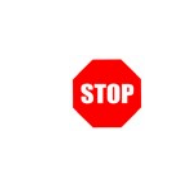

Il modulo della domanda online sarà disponibile fino alle ore 23:59 del termine stabilito dall'Amministrazione per il personale docente e ATA

#### <span id="page-4-1"></span>3.1 PREREQUISITI PER ACCEDERE ALLE ISTANZE ONLINE

Per accedere alla sezione e compilare il modulo di domanda l'interessato dovrà avere:

- ♦ un Personal Computer con connessione ad Internet e Acrobat Reader;
- ♦ un indirizzo di posta elettronica, lo stesso indicato durante la procedura di Registrazione;
- ♦ avere le credenziali di accesso (username, password) ottenute con la procedura di Registrazione (vedi nell'home page di Istanze on line la Guida operativa Registrazione presente nella sezione Documentazione;
- ♦ rientrare nel personale che può operare amministrativamente con la procedura in esame.

#### <span id="page-5-0"></span>4 GESTIONE E COMPILAZIONE DEL MODULO DI DOMANDA

#### <span id="page-5-1"></span>4.1 ACCESSO ALLE ISTANZE ONLINE

Il servizio è disponibile sul sito **[www.istruzione.it;](http://www.istruzione.it/)** per usufruirne occorre accedere all'apposita sezione **Istanze on line** presente in fondo alla pagina**.**

#### Fare click su **"Istanze on line"**

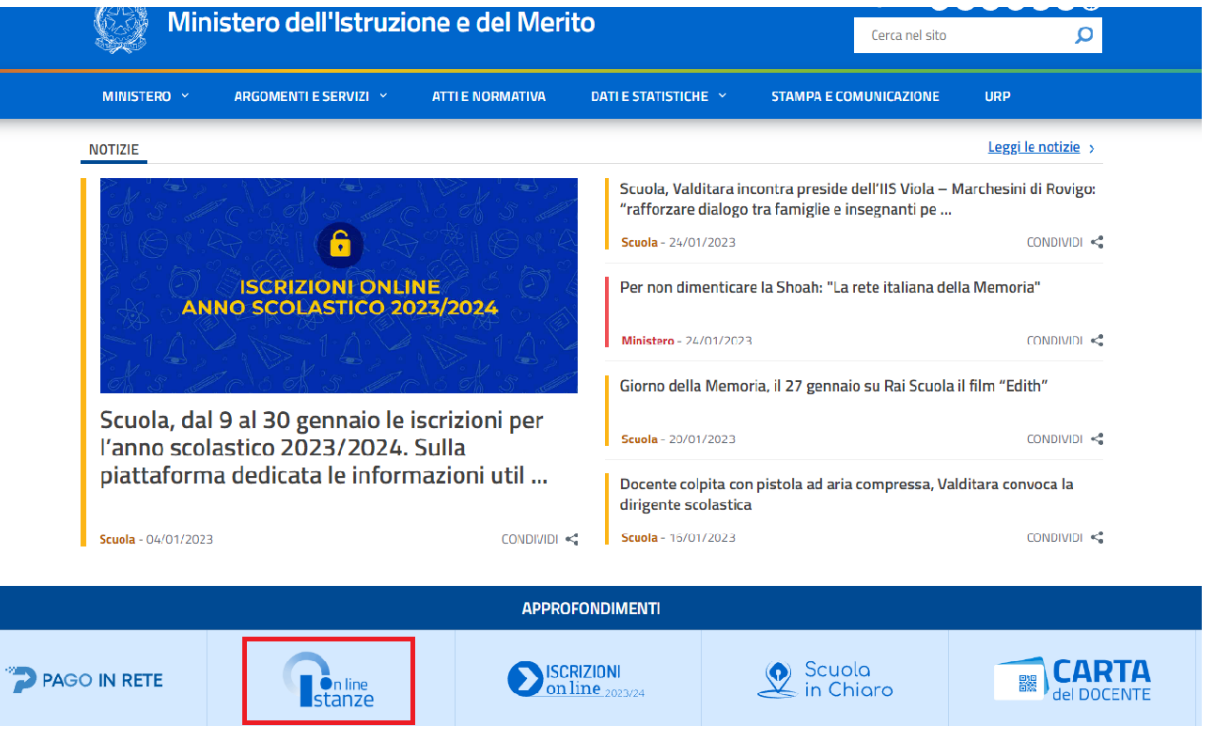

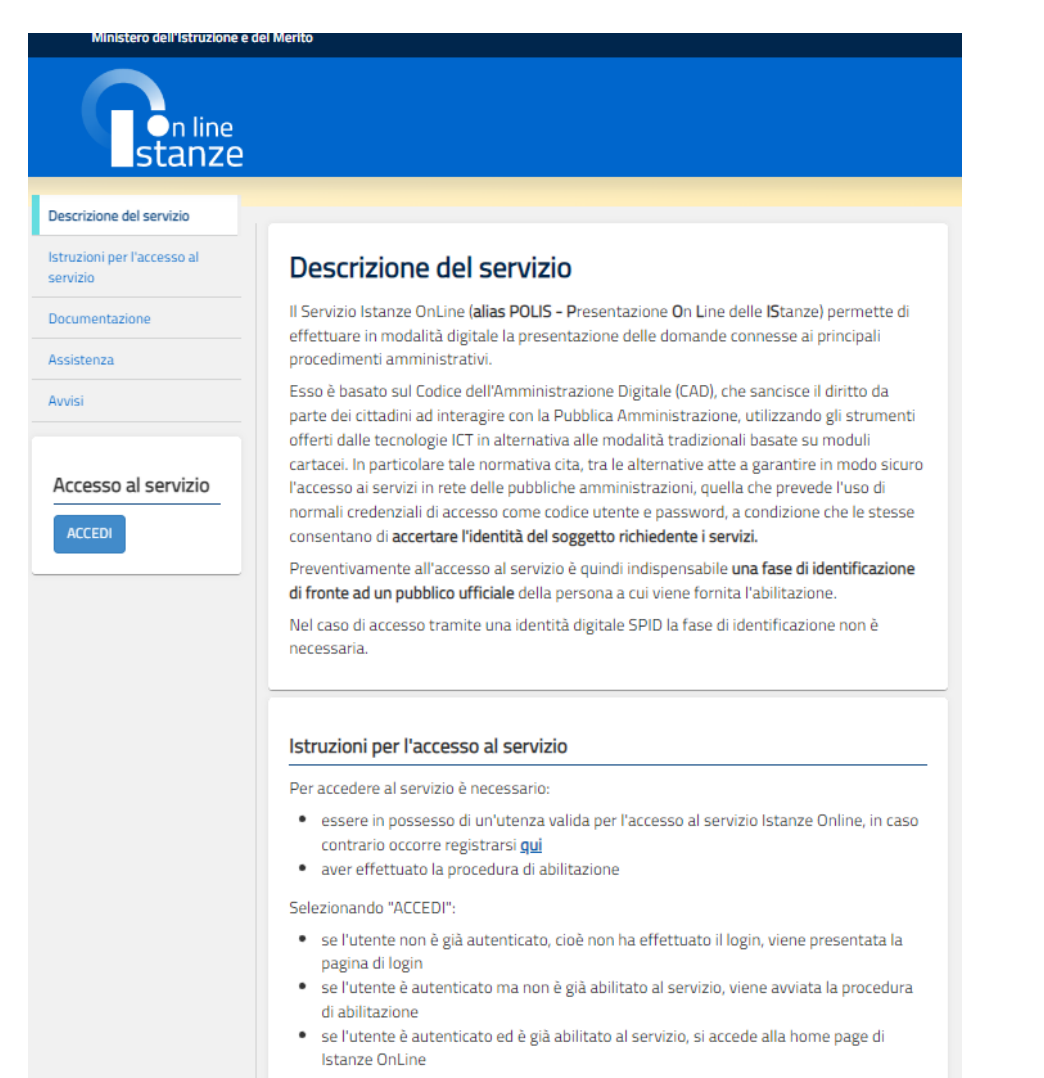

Fare click su **"ACCEDI"**

La parte centrale dello schermo scorre e permette la lettura delle istruzioni per la registrazione al sito e della guida operativa. Tali informazioni sono anche presenti sotto forma di documenti scaricabili. A fine pagina i link alle FAQ ed allo storico avvisi degli anni precedenti (vedi pagine successive)

Istanze On Line IOL\_Cessazione\_guidaoperativa\_utente\_doc\_e\_ata\_pensione\_anticipata\_flessibile\_V001 Cessazioni on-line - Personale Docente ed A.T.A. pensione anticipata flessibile

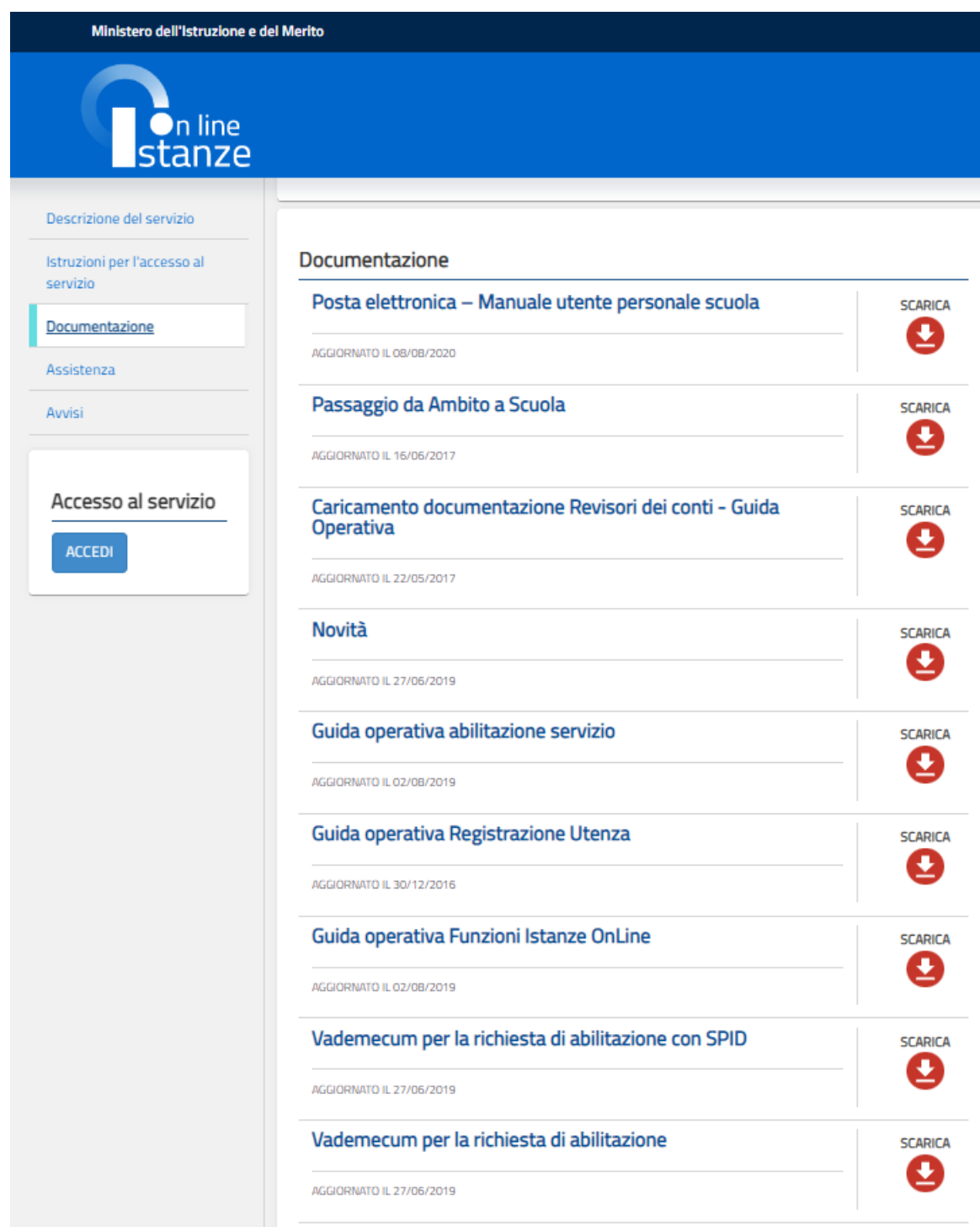

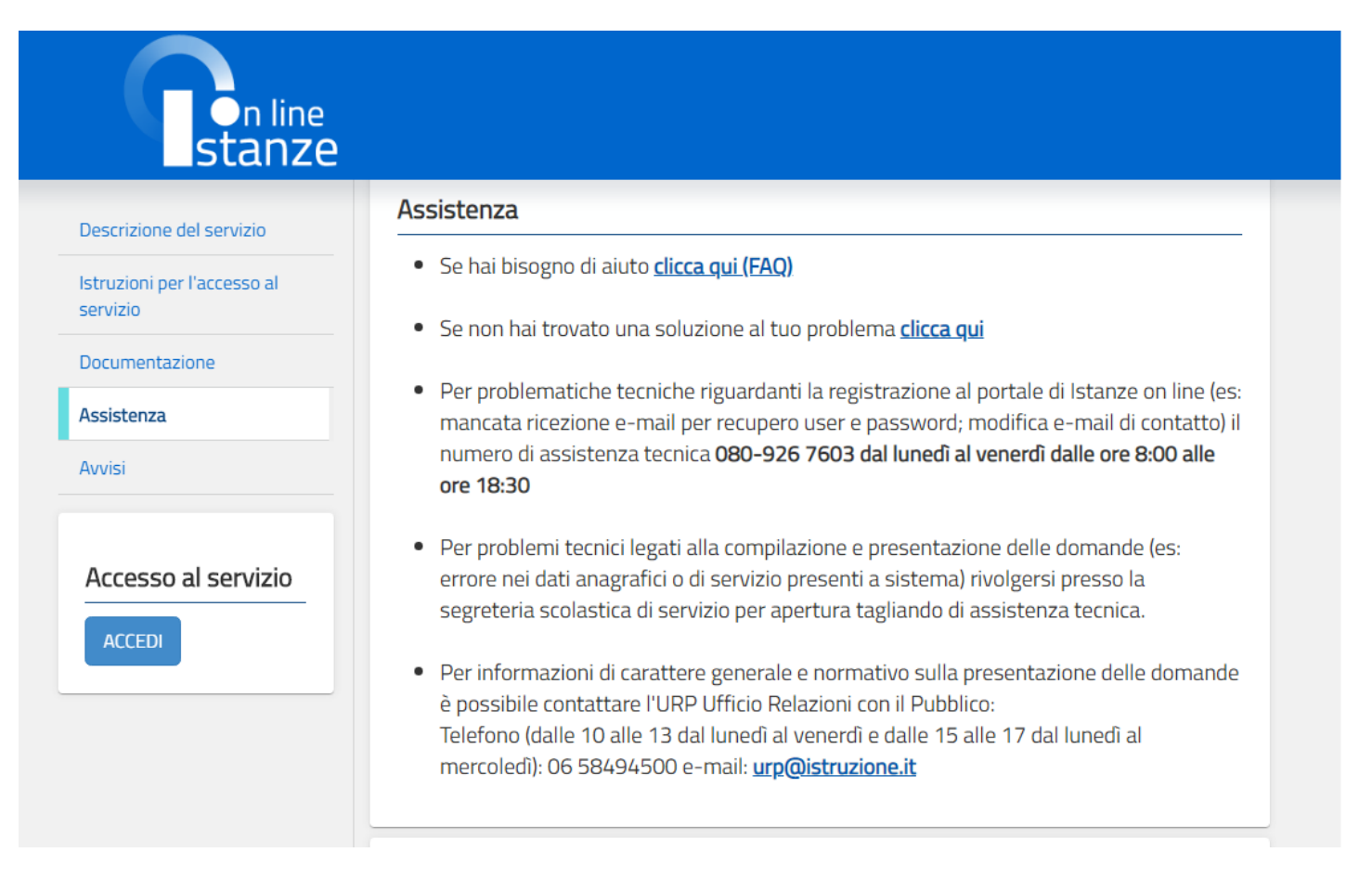

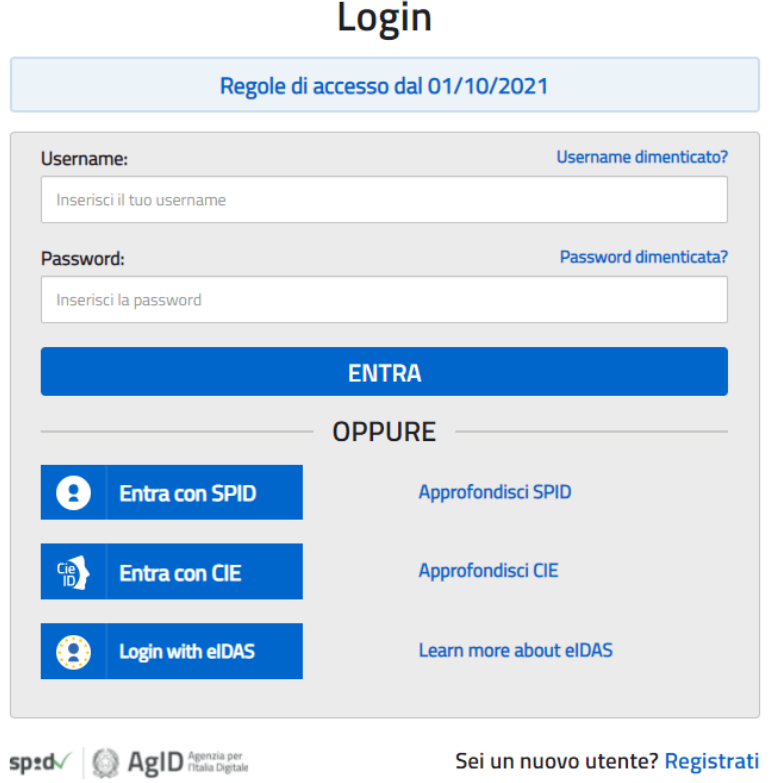

Accedere ai servizi inserendo Username e Password

*ATTENZIONE: E' possibile concedere - a uno o più utenti Polis regolarmente accreditati – una delega per l'utilizzo dell'applicazione con la propria utenza (cfr. le nuove funzionalità disponibili nel menu "Gestione Utenza").* 

*Se si è ricevuta una delega, il sistema presenterà – dopo l'inserimento di Username e password - una maschera come la seguente:* 

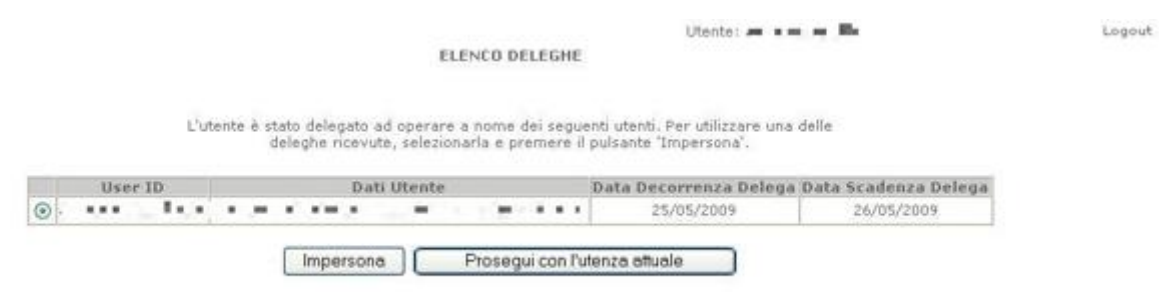

*L'utente può quindi, in alternativa:* 

• *selezionare una delle deleghe ricevute e premere il pulsante* **"Impersona": il sistema chiederà di confermare la volontà di effettuare l'accesso a nome dell'utente selezionato** 

*Alla pressione del pulsante* **"Conferma",** *il sistema consentirà quindi l'accesso alla pagina principale "Istanze on line" a nome dell'utenza selezionata.* 

• *premere il pulsante* **"Prosegui con l'utenza attuale":** *il sistema consentirà l'accesso alla pagina principale "Istanze on line" con l'utenza di cui sono state specificate in precedenza Username e Password.* 

*L'utenza con la quale si sta lavorando viene evidenziata in alto a destra:* 

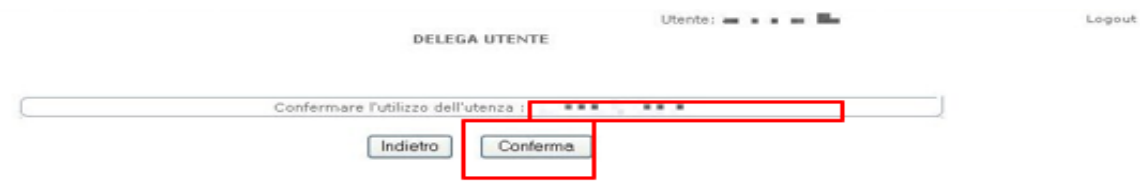

Successivamente verrà prospettata l'Home Page personale della sezione **"Istanze online"**.

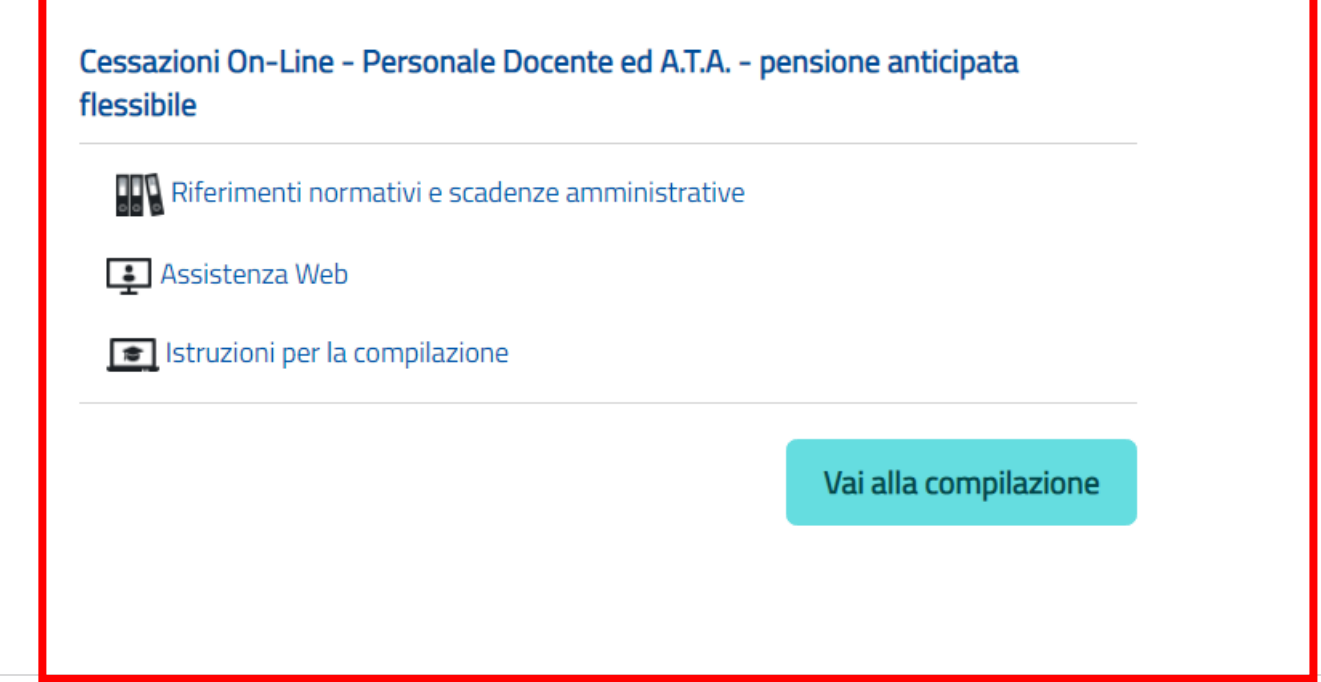

La pagina oltre a consentire l'accesso alle varie istanze, offre anche altri servizi a corredo. Tra questi servizi evidenziamo:

- 1. **"Archivio":** è l'archivio dove l'utente può trovare tutte le domande presentate on line. Inoltre, ogni volta che l'utente effettua la procedura di inoltro dell'istanza, tutti i documenti inoltrati vengono depositati in questa sezione con tutte le informazioni (es. la data di inoltro)
- 2. "**Assistenza web"**: il servizio di assistenza che propone le FAQ (frequently asked questions) che il dipendente può utilizzare a fronte di problemi riscontrati.
- 3. **"Funzioni di servizio":** una serie di funzionalità che consentono all'utente di gestire la propria utenza (revocare l'utenza ecc…) e le deleghe in gestione. Per approfondimenti consultare nell'home page di Istanze on line la Guida operativa Gestione Utenza presente nella sezione Documentazione.

La funzione di Cessazione On-line prevede la gestione del modulo di domanda con la possibilità di fare anche le seguenti operazioni:

- **Inserimento**
- Inoltro
- **Modifica**
- Visualizzazione (dall'archivio personale del dipendente)
- Cancellazione
- Revoca dell'inoltro (contestuale cancellazione del pdf precedentemente archiviato)

**Attenzione**: la "**Cancellazione**", se effettuata quando la domanda è nello stato "Inserita" cancella la domanda; se è effettuata quando la domanda è nello stato "Inoltrata" cancella sia l'inoltro che la domanda.

Dalla Home Page personale della sezione "Istanze online" occorre fare clic su **"Vai alla compilazione"** in corrispondenza dell'istanza Cessazioni on-line – Personale Docente ed A.T.A. pensione anticipata flessibile.

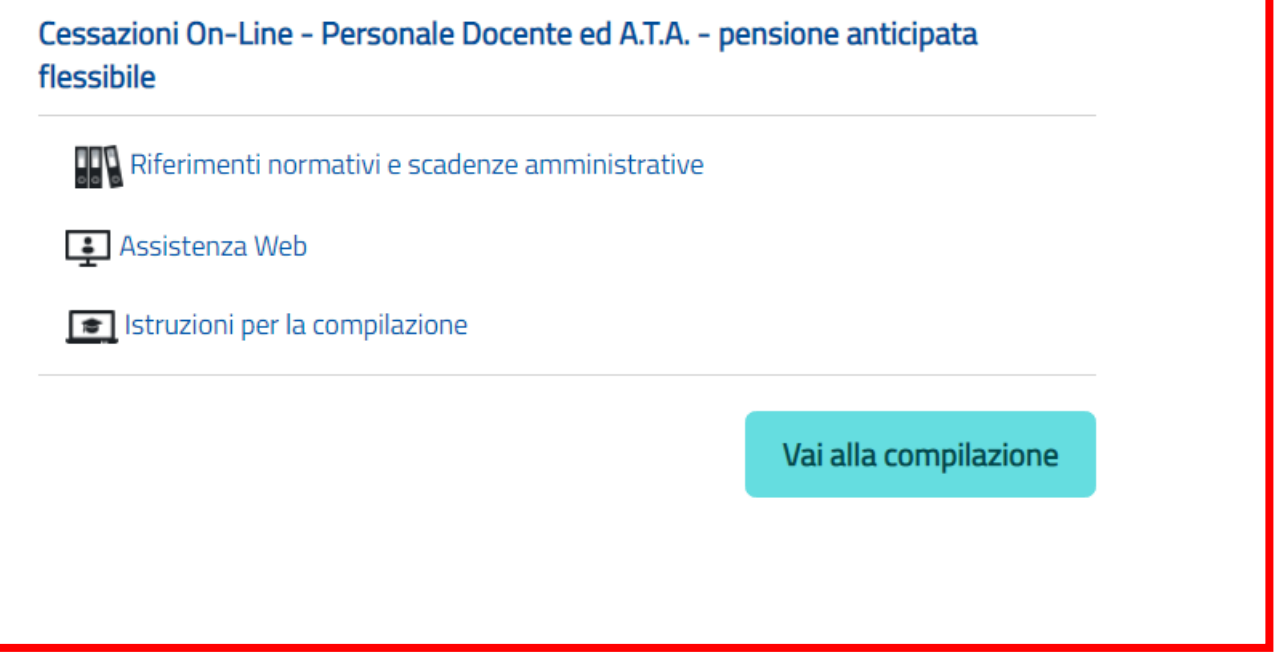

Leggere attentamente le informazioni riportate nella pagina.

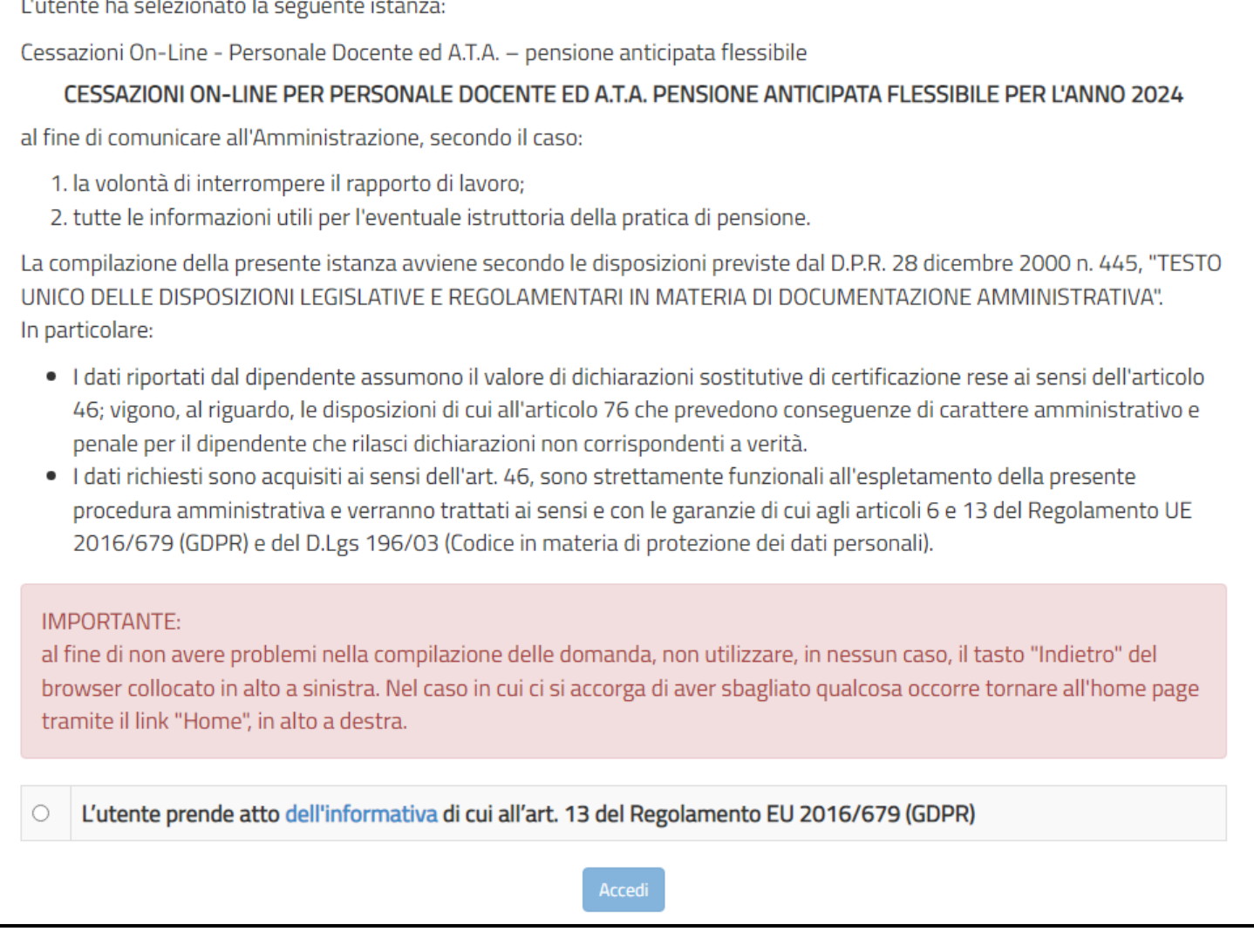

#### Per proseguire fare clic su **"Accedi".**

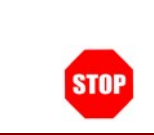

Attenzione! il tasto "Accedi" non è abilitato finchè non si prende visione dell'informativa.

In questa fase il sistema verifica se l'utente ha effettivamente diritto ad accedere a questa funzione. In caso di esito negativo verrà prospettato un messaggio di errore.

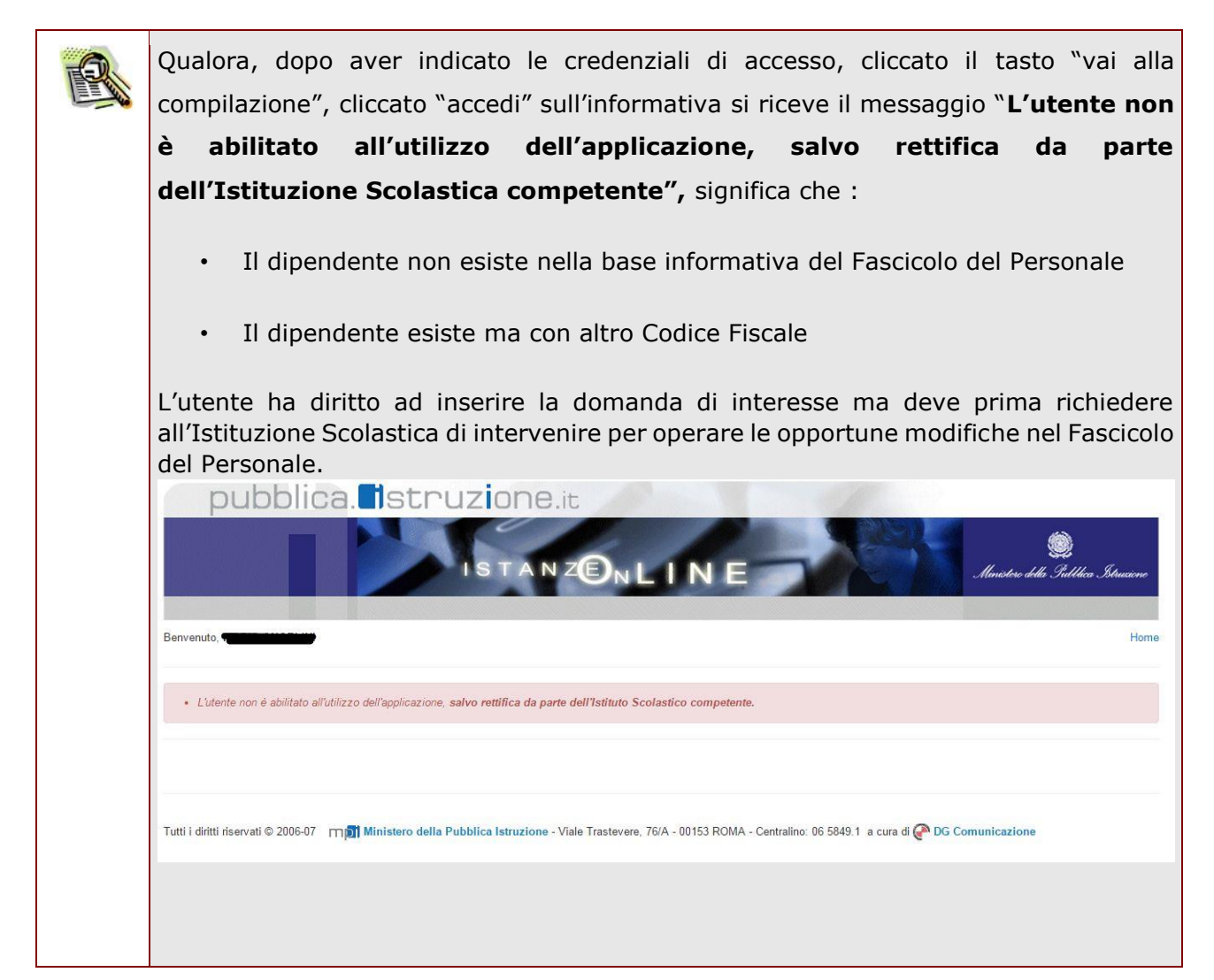

Nel caso in cui l'utente abbia già INOLTRATO la domanda, il sistema prospetterà una pagina che avverte sull'esistenza di una domanda già inoltrata all'ufficio di competenza e prospettando due bottoni; REVOCA INOLTRO e CANCELLA DOMANDA.

Cliccando sul bottone **REVOCA INOLTRO** la domanda viene riportata nello stato di INSERITA; l'utente può quindi procedere con la modifica dei dati precedentemente inseriti sulla domanda. In seguito alla revoca dell'inoltro viene cancellato dall'archivio documentale anche il documento in formato pdf precedentemente creato con l'inoltro e viene attivato l'invio della mail di notifica dell'operazione effettuata all'indirizzo dell'utente. Il dipendente può quindi procedere nuovamente all'inoltro della domanda.

Cliccando sul bottone **CANCELLA** la domanda viene cancellata; in seguito alla cancellazione della domanda viene cancellato dall'archivio documentale anche il documento in formato pdf precedentemente creato con l'inoltro e viene attivato l'invio della mail di notifica dell'operazione effettuata all'indirizzo dell'utente. l'utente può quindi procedere con l'inserimento di una nuova domanda.

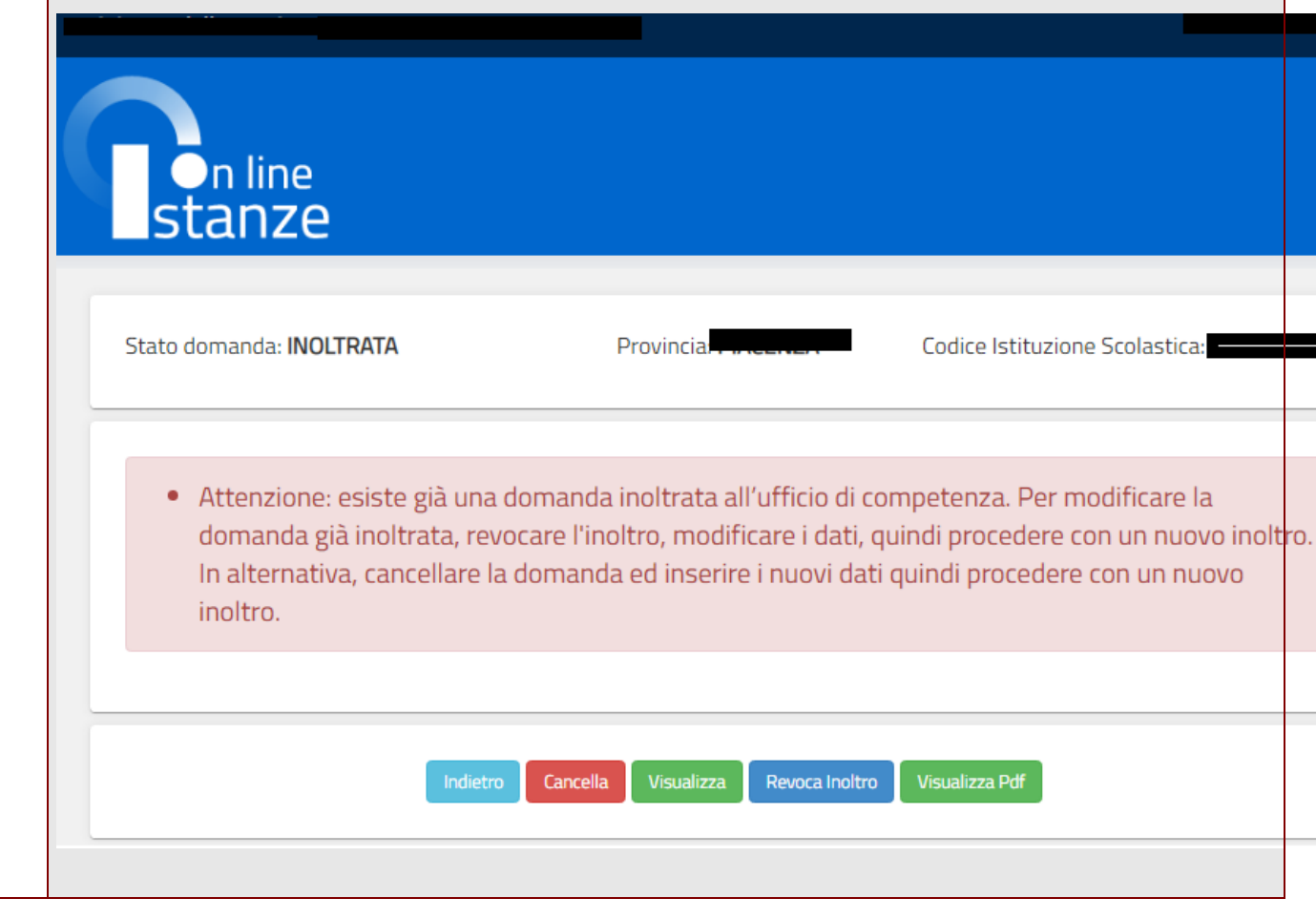

### <span id="page-16-0"></span>4.2 VISUALIZZAZIONE DATI PERSONALI E DI RECAPITO

In questa schermata sono prospettati i dati personali e di recapito.

I dati anagrafici vengono reperiti dalla fase di accreditamento mentre i dati di residenza e di domicilio, se siamo nello stato di "INSERITA NON INOLTRATA" vengono letti dalla base informativa del fascicolo del Personale.

Nelle fasi successive le informazioni saranno quelle precedentemente visualizzate.

Tra i dati di recapito c'è anche l'indirizzo di posta elettronica.

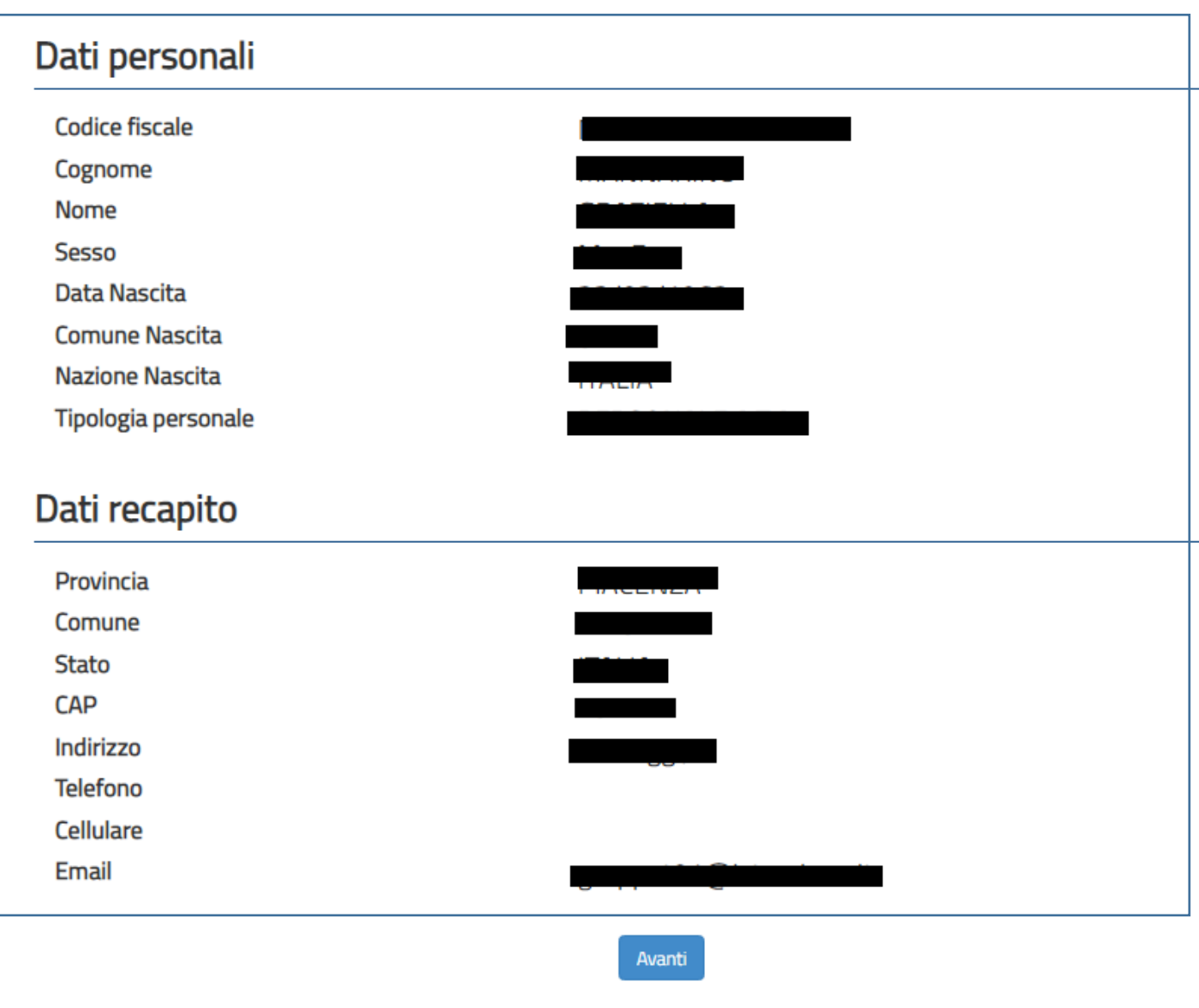

Constatata la correttezza dei dati presenti nella pagina fare clic su '**Avanti'** per proseguire.

#### <span id="page-17-0"></span>4.3 LO STATO DELLA DOMANDA

La pagina indicherà anche il relativo 'stato della domanda' che può essere:

- **'Non Inserita' ->** il dipendente potrà acquisire quindi i dati voluti.
- **'Inserita, non inoltrata' -**> il dipendente potrà aggiornare e cancellare.

#### <span id="page-17-1"></span>4.4 SCELTA MODELLO DOMANDA.

Dopo la visualizzazione dei dati personali e di recapito, la funzione consente al dipendente di effettuare la scelta del tipo di modello domanda da inviare alla scuola.

L'applicazione permette la scelta di un solo modello di domanda:

• Domanda di cessazione dal servizio per raggiungimento dei requisiti previsti dall'Art.14, comma 1, D.L. 28 gennaio 2019, n.4 convertito con modificazioni dalla L. 28 marzo 2019, n.26 - Art.1, comma 139, L. 30 dicembre 2023, n.213 (pensione anticipata flessibile)

In questa fase, a seconda dello stato della domanda, viene data la possibilità di acquisire, modificare, visualizzare o cancellare il modello domanda selezionato tramite radio button.

Istanze On Line IOL\_Cessazione\_guidaoperativa\_utente\_doc\_e\_ata\_pensione\_anticipata\_flessibile\_V001 Cessazioni on-line - Personale Docente ed A.T.A. pensione anticipata flessibile

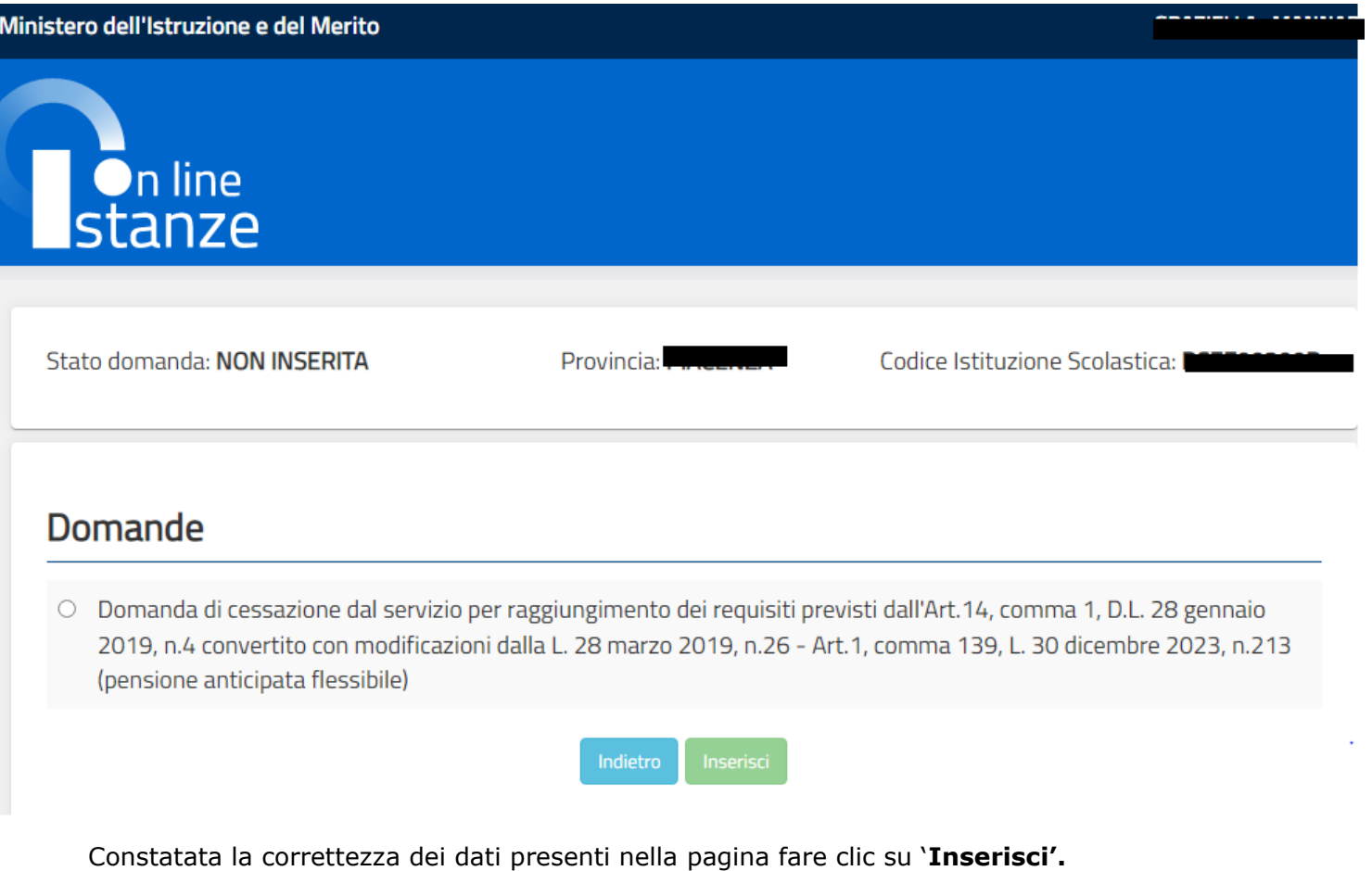

Non è possibile inserire un modello domanda se ce n'è già uno salvato in base informativa. L'utente viene avvisato da apposito messaggio **"Risulta già inserita una domanda".** In questo caso si deve obbligatoriamente cancellare il modello precedentemente salvato e successivamente procedere con il nuovo inserimento.

## <span id="page-19-0"></span>4.5 COMPILAZIONE DELLA DOMANDA DI "CESSAZIONE DAL SERVIZIO PER RAGGIUNGIMENTO DEI REQUISITI PREVISTI DALL'ART.14, COMMA 1, D.L. 28 GENNAIO 2019, N.4 CONVERTITO CON MODIFICAZIONI DALLA L. 28 MARZO 2019, N.26 - ART.1, COMMA 139, L. 30 DICEMBRE 2023, N.213 (PENSIONE ANTICIPATA FLESSIBILE)".

La funzione consente al dipendente di inserire la domanda di cessazione dal servizio per raggiungimento dei requisiti previsti dall'Art.14, comma 1, D.L. 28 gennaio 2019, n.4 convertito con modificazioni dalla L. 28 marzo 2019, n.26 - Art.1, comma 139, L. 30 dicembre 2023, n.213 (pensione anticipata flessibile).

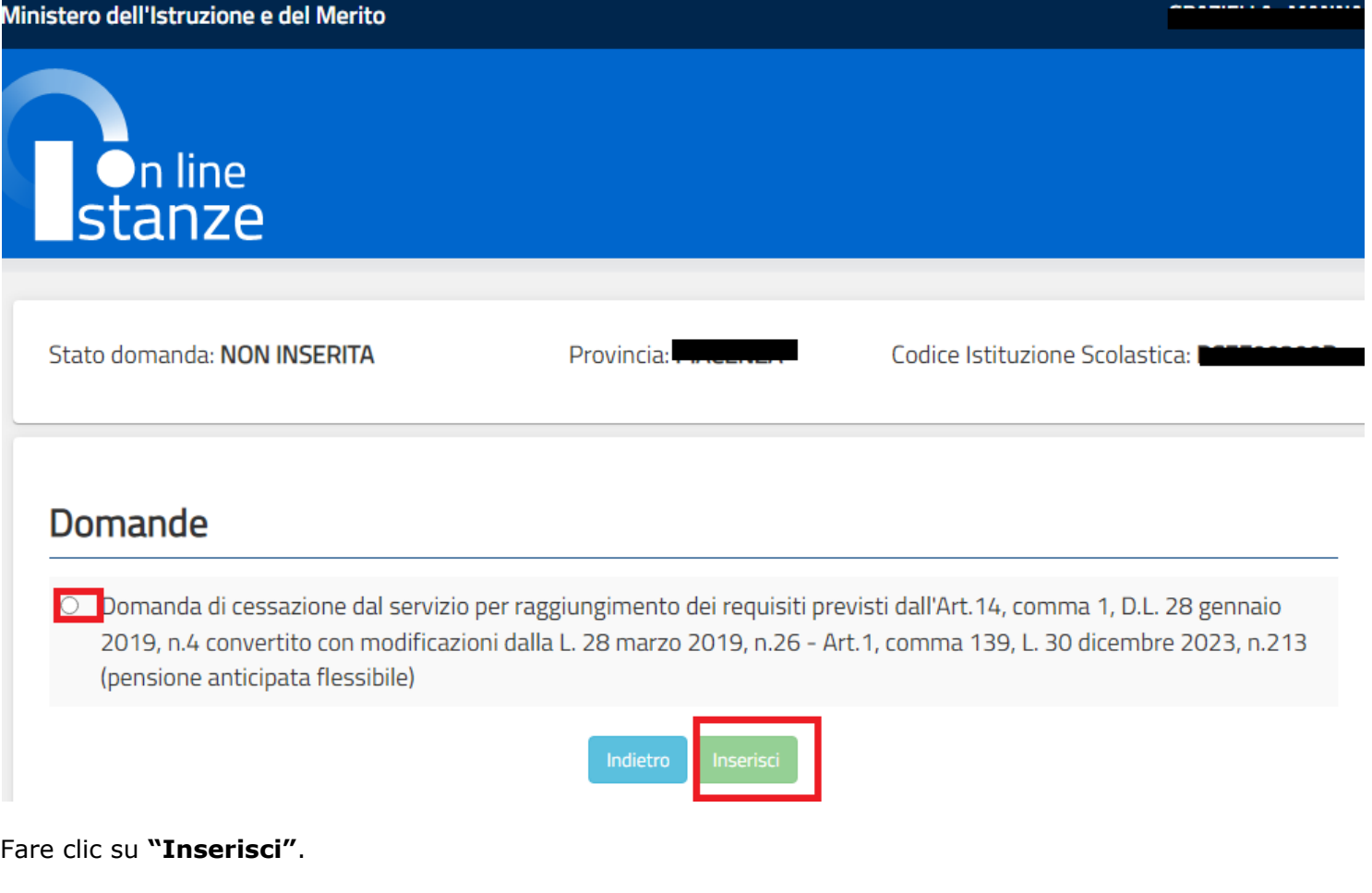

Per effettuare l'inserimento della domanda occorre operare la selezione dalla pagina principale

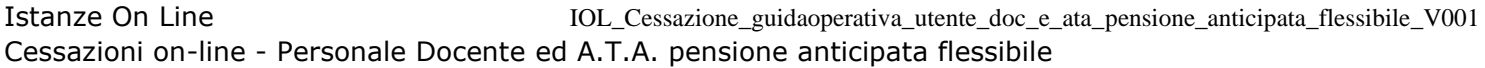

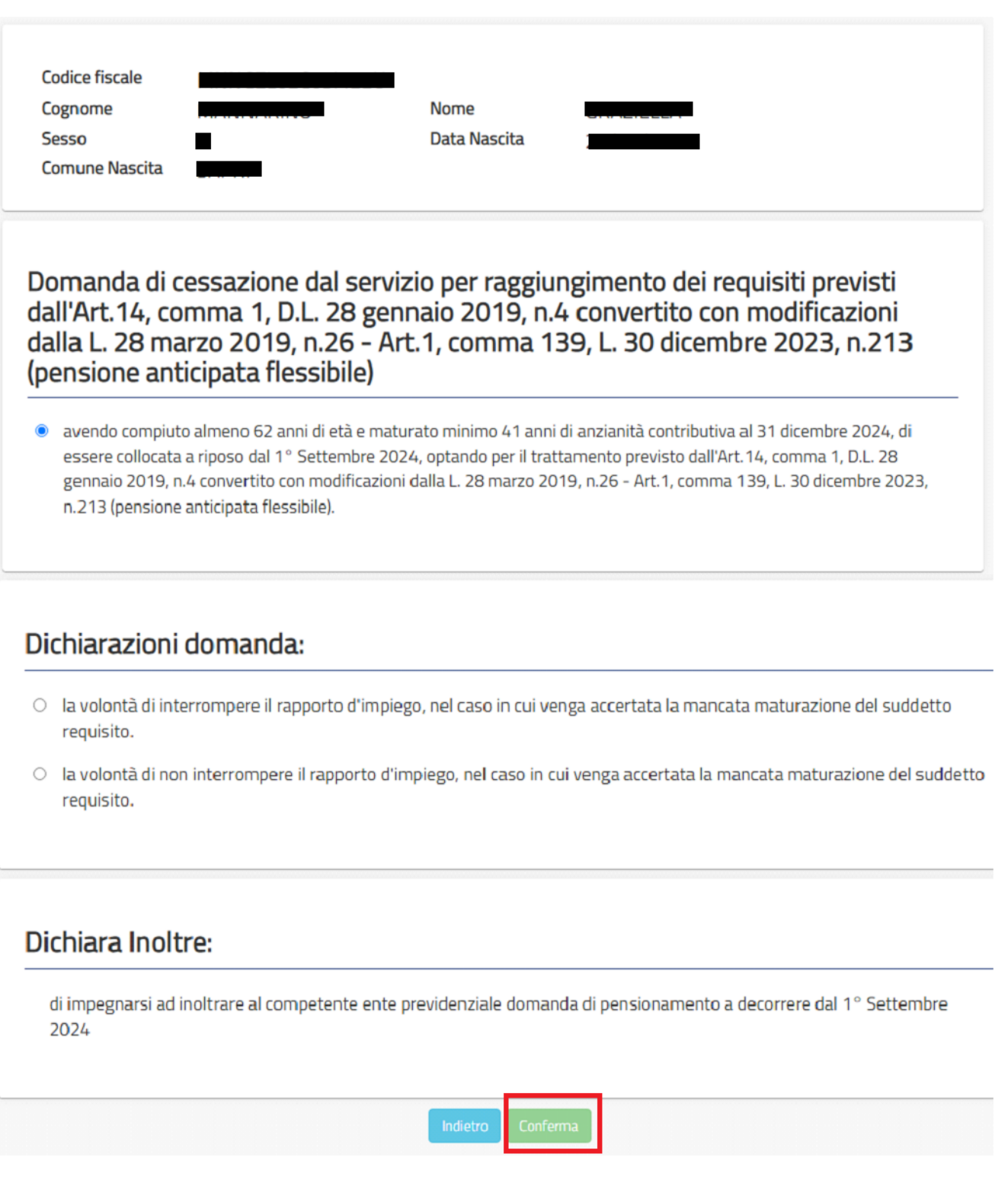

Nel dettaglio la pagina consente di inserire:

- Causale di collocamento a riposo
- Dichiarazioni aggiuntive ( sezione: Dichiarazioni domanda).

Indicare: Causale di collocamento a riposo. Infine fare clic su '**Conferma'**

In questa pagina il dipendente potrà compilare solo i campi relativi alla domanda di "cessazione dal servizio per raggiungimento dei requisiti previsti dall'Art.14, comma 1, D.L. 28 gennaio 2019, n.4 convertito con modificazioni dalla L. 28 marzo 2019, n.26 - Art.1, comma 139, L. 30 dicembre 2023, n.213 (pensione anticipata flessibile)".

In formato protetto vengono visualizzati i dati anagrafici del dipendente (Cognome, Nome, Comune di Nascita, Data di Nascita, Sesso, Codice fiscale).

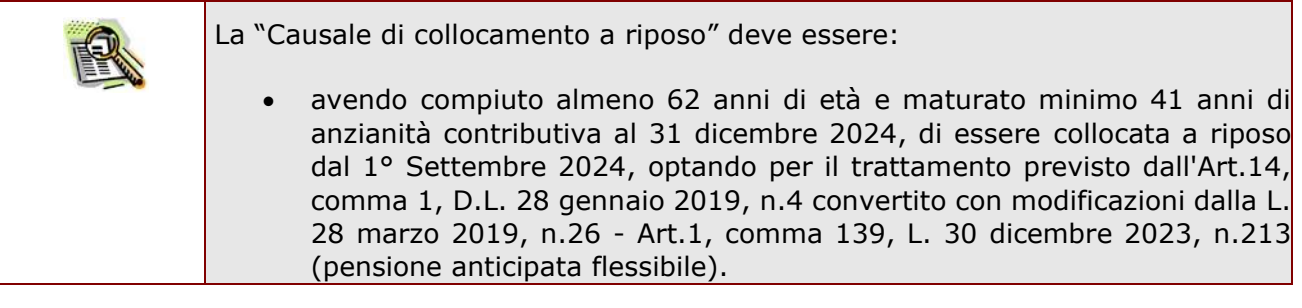

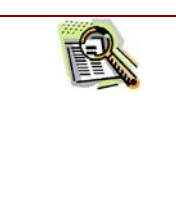

**STOP** 

In caso di scelta dell'opzione proposta, il dipendente verrà invitato ad effettuare una delle seguenti dichiarazioni:

- la volontà di interrompere il rapporto d'impiego, nel caso in cui venga accertata la mancata maturazione del suddetto requisito;
- la volontà di non interrompere il rapporto d'impiego, nel caso in cui venga accertata la mancata maturazione maturazione del suddetto requisito

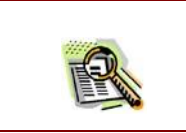

La domanda prevede inoltre una dichiarazione di inoltro al competente Ente previdenziale, di domanda di pensionamento a decorrere dal 1° settembre 2024. Completato l'inserimento dei dati richiesti, occorre procedere con l'inoltro della domanda. Vedi paragrafo relativo.

## <span id="page-22-0"></span>4.6 INOLTRO DELLA DOMANDA DI "CESSAZIONE DAL SERVIZIO PER RAGGIUNGIMENTO DEI REQUISITI PREVISTI DALL'ART.14, COMMA 1, D.L. 28 GENNAIO 2019, N.4 CONVERTITO CON MODIFICAZIONI DALLA L. 28 MARZO 2019, N.26 - ART.1, COMMA 139, L. 30 DICEMBRE 2023, N.213 (PENSIONE ANTICIPATA FLESSIBILE)".

Una volta inseriti i dati la fase successiva è inoltrare la domanda: Ogni inoltro avrà l'effetto di:

- **Produrre un PDF**, il modello compilato dal dipendente in formato .pdf con tutti i dati acquisiti che sarà salvato in un archivio storico e che potrà essere recuperato alla sezione **"Archivio"** presente sulla Home Page personale di Istanze online.
- **Inviare una mail al dipendente** come ricevuta con il modulo della domanda inserita in formato .pdf.
- **Depositare** la domanda inserita in una base informativa dedicata. Contestualmente all'acquisizione della domanda il modulo in formato pdf sarà messo a disposizione dell'Ufficio Scolastico Regionale che potrà procedere alle operazioni di competenza.

Per effettuare l'inoltro dell'Istanza occorre operare dalla pagina principale

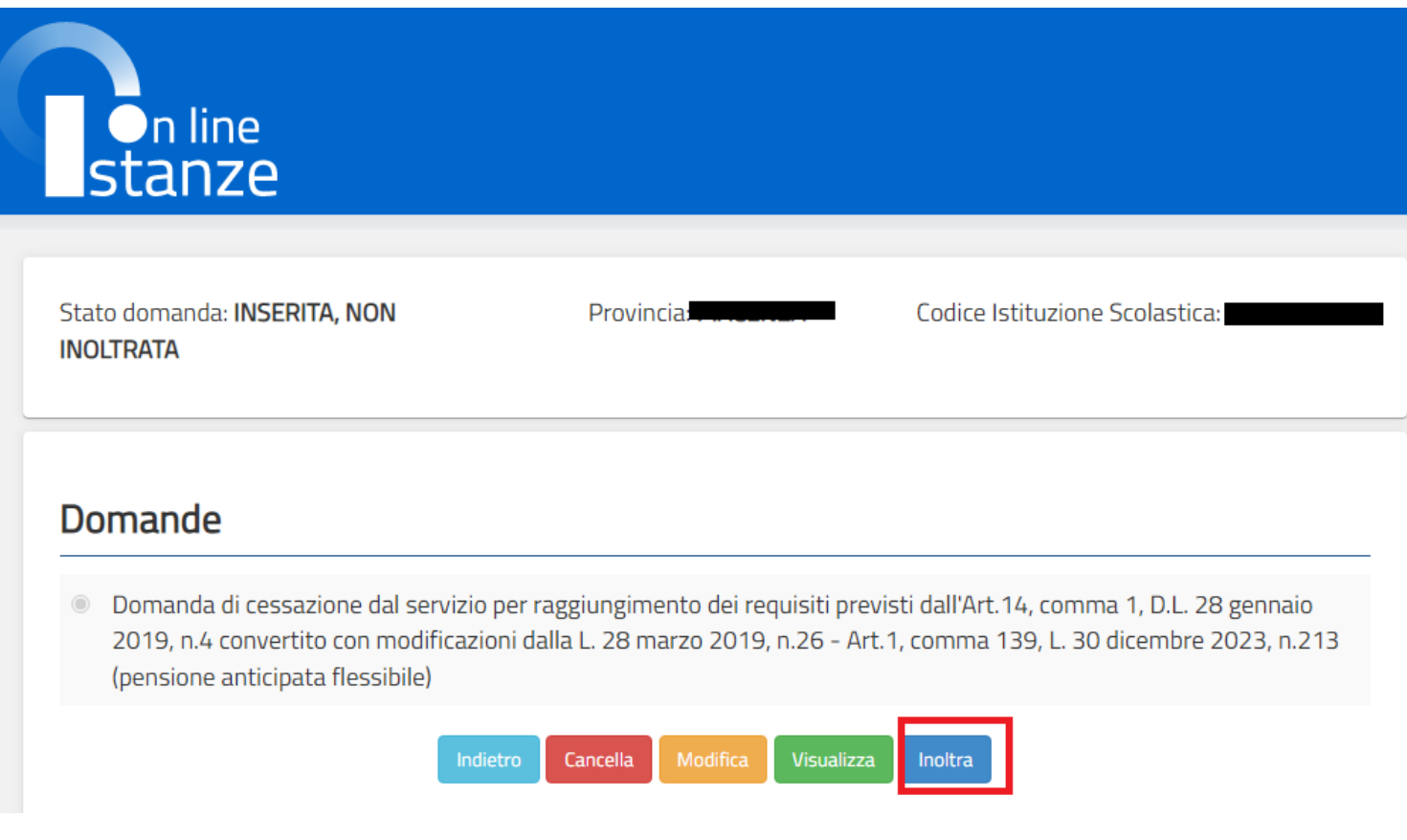

Fare clic su **"Inoltra".**

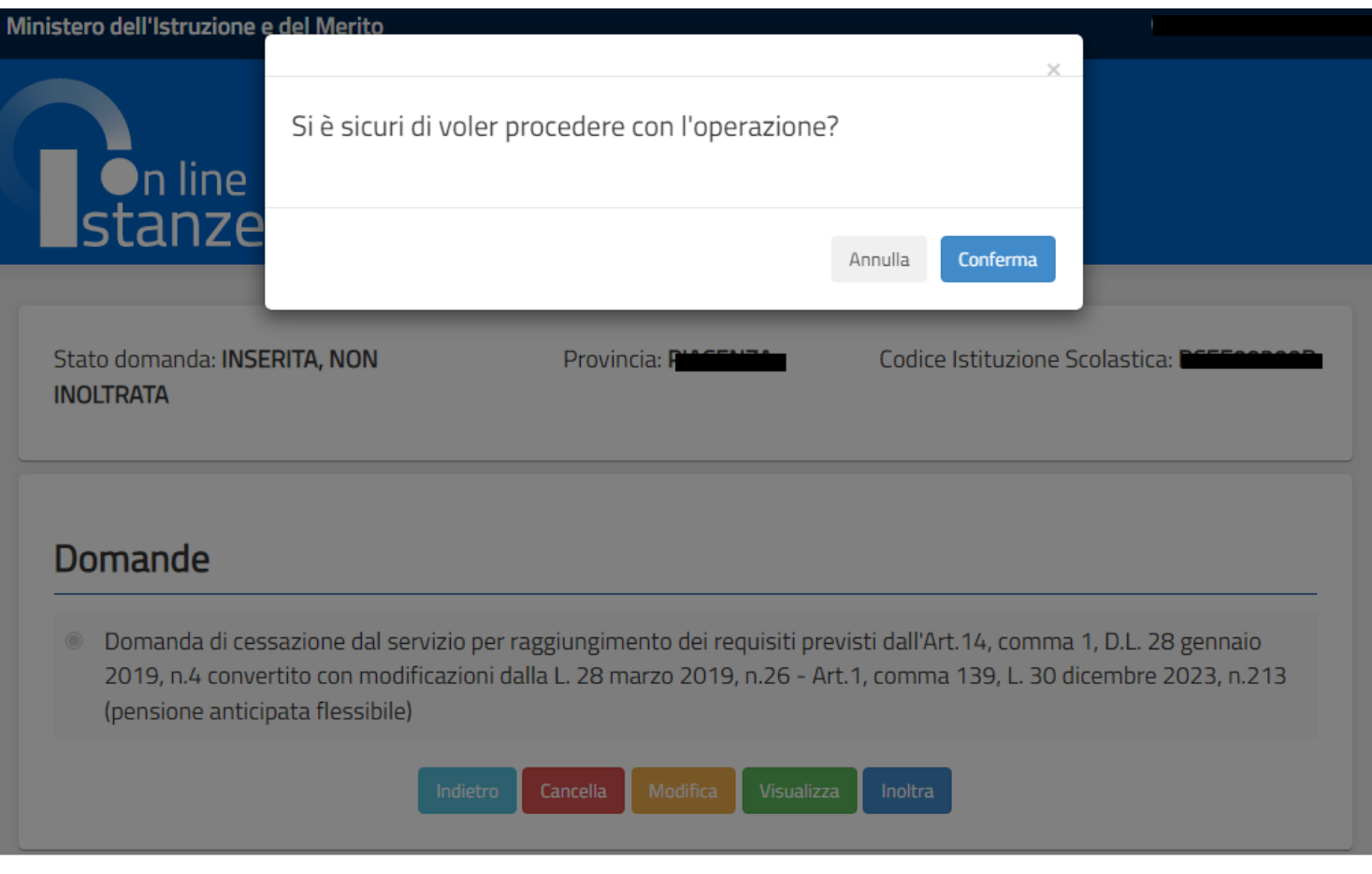

Infine fare clic su "**Conferma**" per inoltrare la domanda.

Istanze On Line IOL\_Cessazione\_guidaoperativa\_utente\_doc\_e\_ata\_pensione\_anticipata\_flessibile\_V001 Cessazioni on-line - Personale Docente ed A.T.A. pensione anticipata flessibile

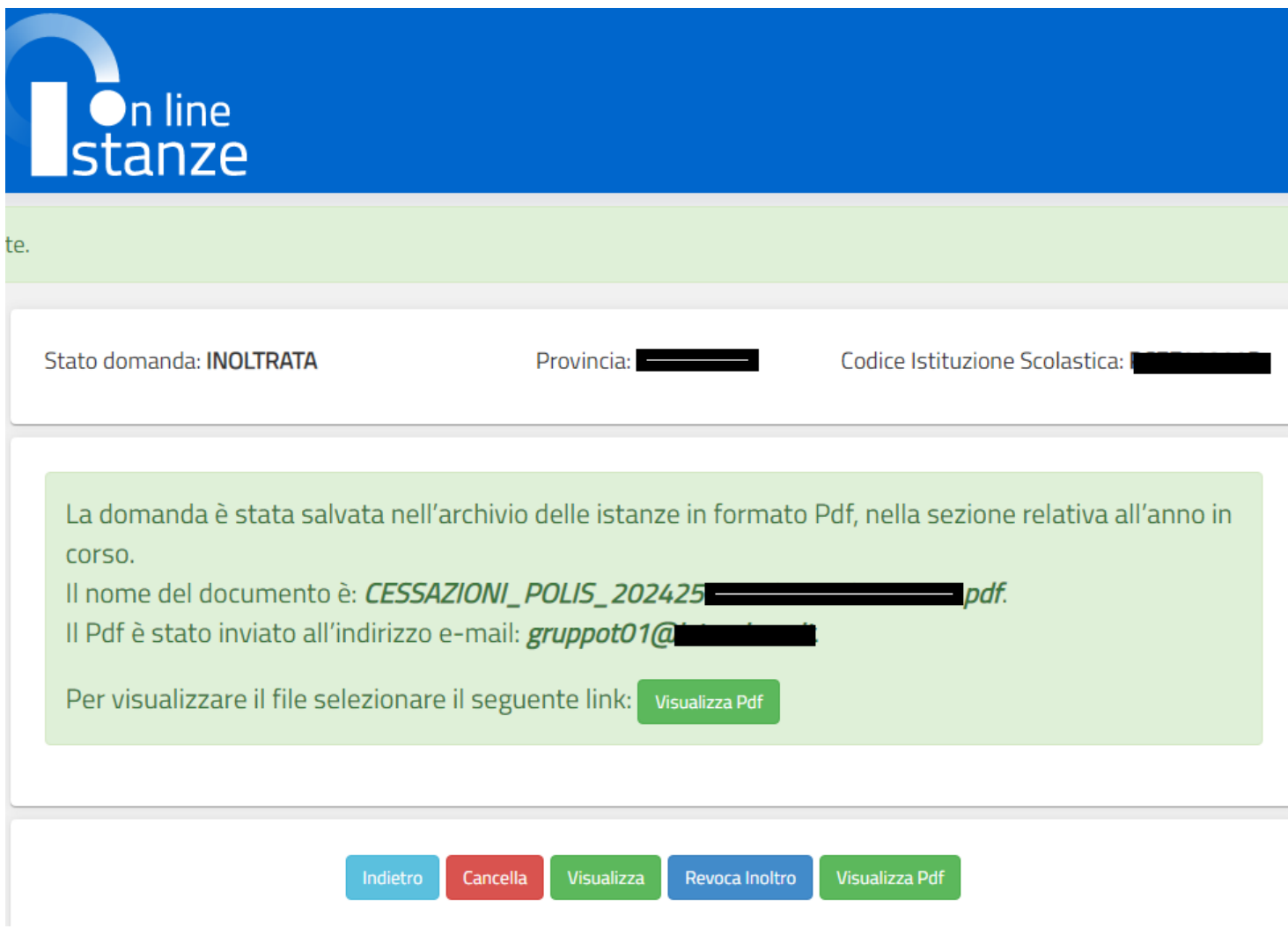

Verrà prospettata una pagina di inoltro effettuato correttamente. Da questa pagina sarà possibile visualizzare direttamente la domanda in formato .pdf, facendo clic su **"Visualizza pdf**".

Sarà possibile aprire direttamente il file o salvarlo sul proprio pc, facendo clic con il pulsante destro del mouse e scegliendo "Salva oggetto con nome".

Istanze On Line **IOL\_Cessazione\_guidaoperativa\_utente\_doc\_e\_ata\_pensione\_anticipata\_flessibile\_V001** Cessazioni on-line - Personale Docente ed A.T.A. pensione anticipata flessibile

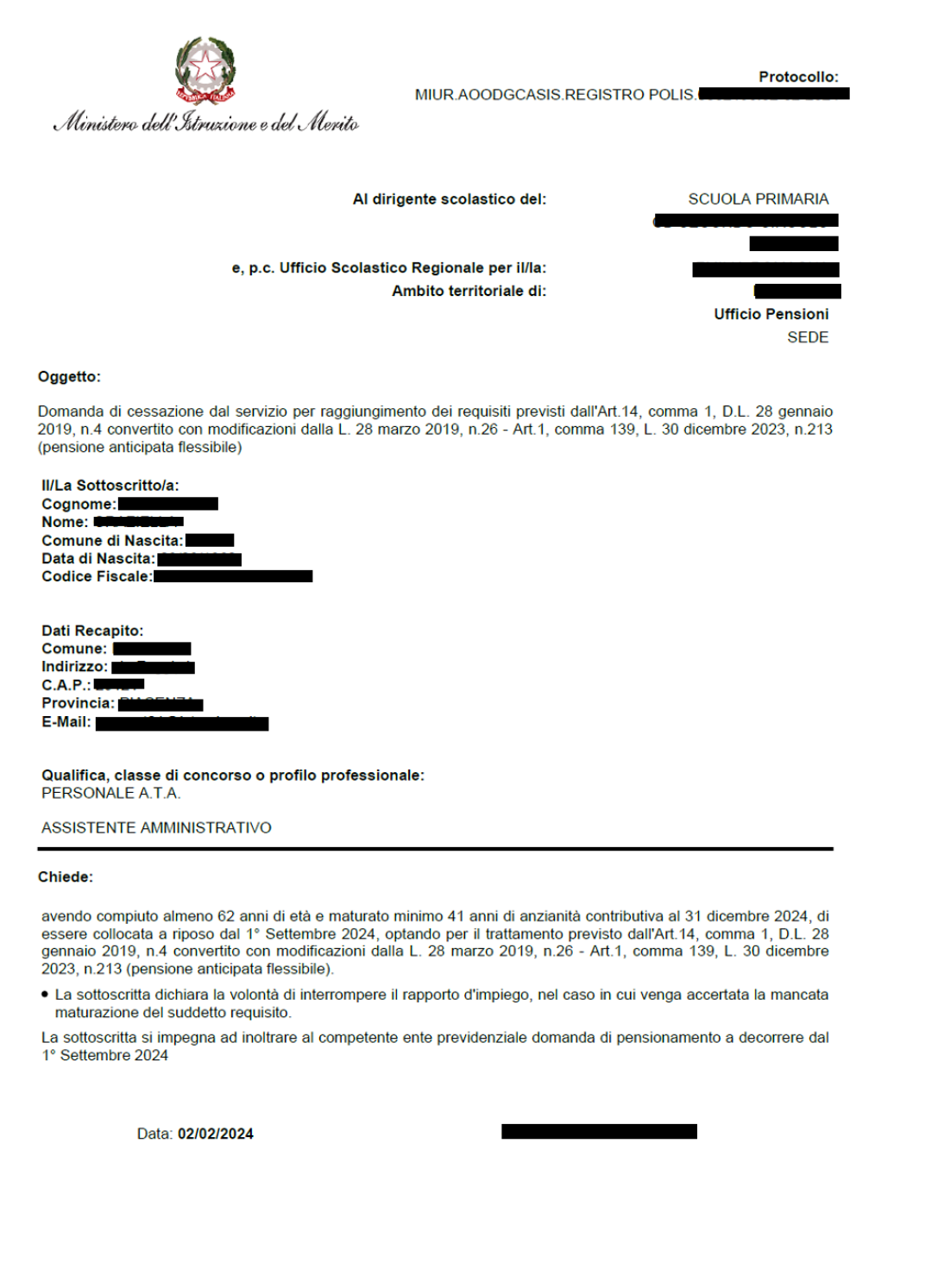

Concluso l'inoltro, il sistema salverà il file appena inoltrato nella sezione "Archivio" della sezione "Istanze online" e l'utente riceverà la mail con la domanda in formato .pdf all'indirizzo di posta indicato nella fase di Registrazione.

## <span id="page-27-0"></span>4.7 MODIFICA DELLA DOMANDA DI "CESSAZIONE DAL SERVIZIO PER RAGGIUNGIMENTO DEI REQUISITI PREVISTI DALL'ART.14, COMMA 1, D.L. 28 GENNAIO 2019, N.4 CONVERTITO CON MODIFICAZIONI DALLA L. 28 MARZO 2019, N.26 - ART.1, COMMA 139, L. 30 DICEMBRE 2023, N.213 (PENSIONE ANTICIPATA FLESSIBILE)".

La funzione consente di modificare i dati precedentemente inseriti dal dipendente.

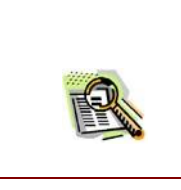

Le operazioni per effettuare la modifica di ciascuna sezione sono le stesse già illustrate per l'inserimento.

Dalla pagina della scelta del Modello di Domanda occorre Selezionare il modello di domanda di interesse.

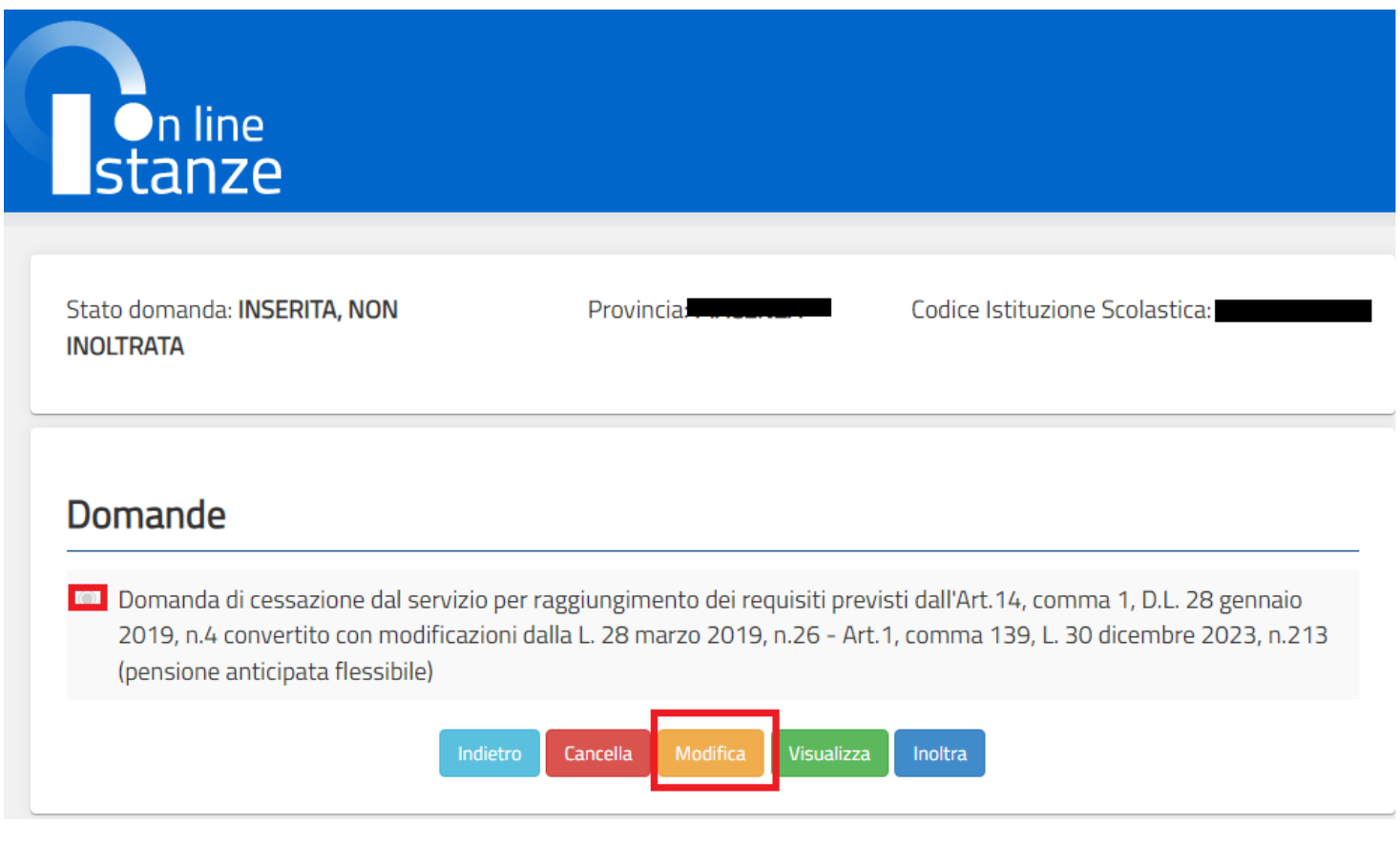

#### Fare clic su **"Modifica"**

Verrà prospettata la pagina per la modifica dei dati relativi alla domanda di cessazione dal servizio per raggiungimento dei requisiti previsti dall'Art.14, comma 1, D.L. 28 gennaio 2019, n.4 convertito con modificazioni dalla L. 28 marzo 2019, n.26 - Art.1, comma 139, L. 30 dicembre 2023, n.213 (pensione anticipata flessibile).

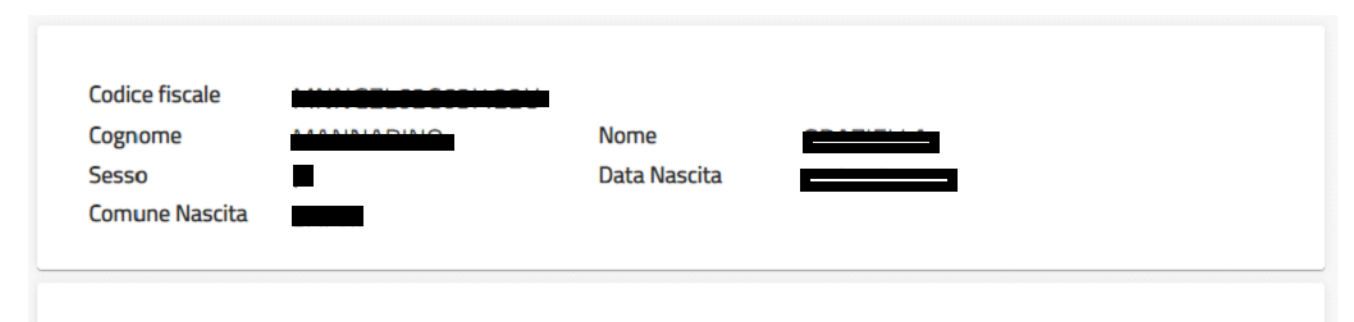

#### Domanda di cessazione dal servizio per raggiungimento dei requisiti previsti dall'Art.14, comma 1, D.L. 28 gennaio 2019, n.4 convertito con modificazioni dalla L. 28 marzo 2019, n.26 - Art.1, comma 139, L. 30 dicembre 2023, n.213 (pensione anticipata flessibile)

avendo compiuto almeno 62 anni di età e maturato minimo 41 anni di anzianità contributiva al 31 dicembre 2024, di essere collocata a riposo dal 1º Settembre 2024, optando per il trattamento previsto dall'Art. 14, comma 1, D.L. 28 gennaio 2019, n.4 convertito con modificazioni dalla L. 28 marzo 2019, n.26 - Art.1, comma 139, L. 30 dicembre 2023, n.213 (pensione anticipata flessibile).

#### Dichiarazioni domanda:

- la volontà di interrompere il rapporto d'impiego, nel caso in cui venga accertata la mancata maturazione del suddetto requisito.
- la volontà di non interrompere il rapporto d'impiego, nel caso in cui venga accertata la mancata maturazione del suddetto requisito.

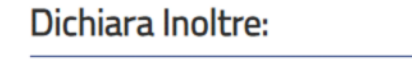

di impegnarsi ad inoltrare al competente ente previdenziale domanda di pensionamento a decorrere dal 1° Settembre 2024

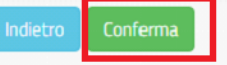

Dopo aver aggiornato i dati relativi alla domanda fare clic su '**Conferma**' per confermare la modifica, **'Indietro'** per annullare l'operazione.

A questo punto l'utente dovrà ripetere l'inoltro della domanda.

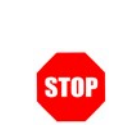

**Ogni volta che si effettuano delle modifiche alla domanda è necessario ripetere la procedura di inoltro per non perdere le modifiche effettuate** 

<span id="page-29-0"></span>4.8 CANCELLAZIONE DELLA DOMANDA DI "CESSAZIONE DAL SERVIZIO PER RAGGIUNGIMENTO DEI REQUISITI PREVISTI DALL'ART.14, COMMA 1, D.L. 28 GENNAIO 2019, N.4 CONVERTITO CON MODIFICAZIONI DALLA L. 28 MARZO 2019, N.26 - ART.1, COMMA 139, L. 30 DICEMBRE 2023, N.213 (PENSIONE ANTICIPATA FLESSIBILE)".

Nel caso si voglia cancellare la domanda di cessazione dal servizio per raggiungimento dei requisiti previsti dall'Art.14, comma 1, D.L. 28 gennaio 2019, n.4 convertito con modificazioni dalla L. 28 marzo 2019, n.26 - Art.1, comma 139, L. 30 dicembre 2023, n.213 (pensione anticipata flessibile)" fare clic sulla tipologia di domanda di interesse e clic su **"Cancella".**

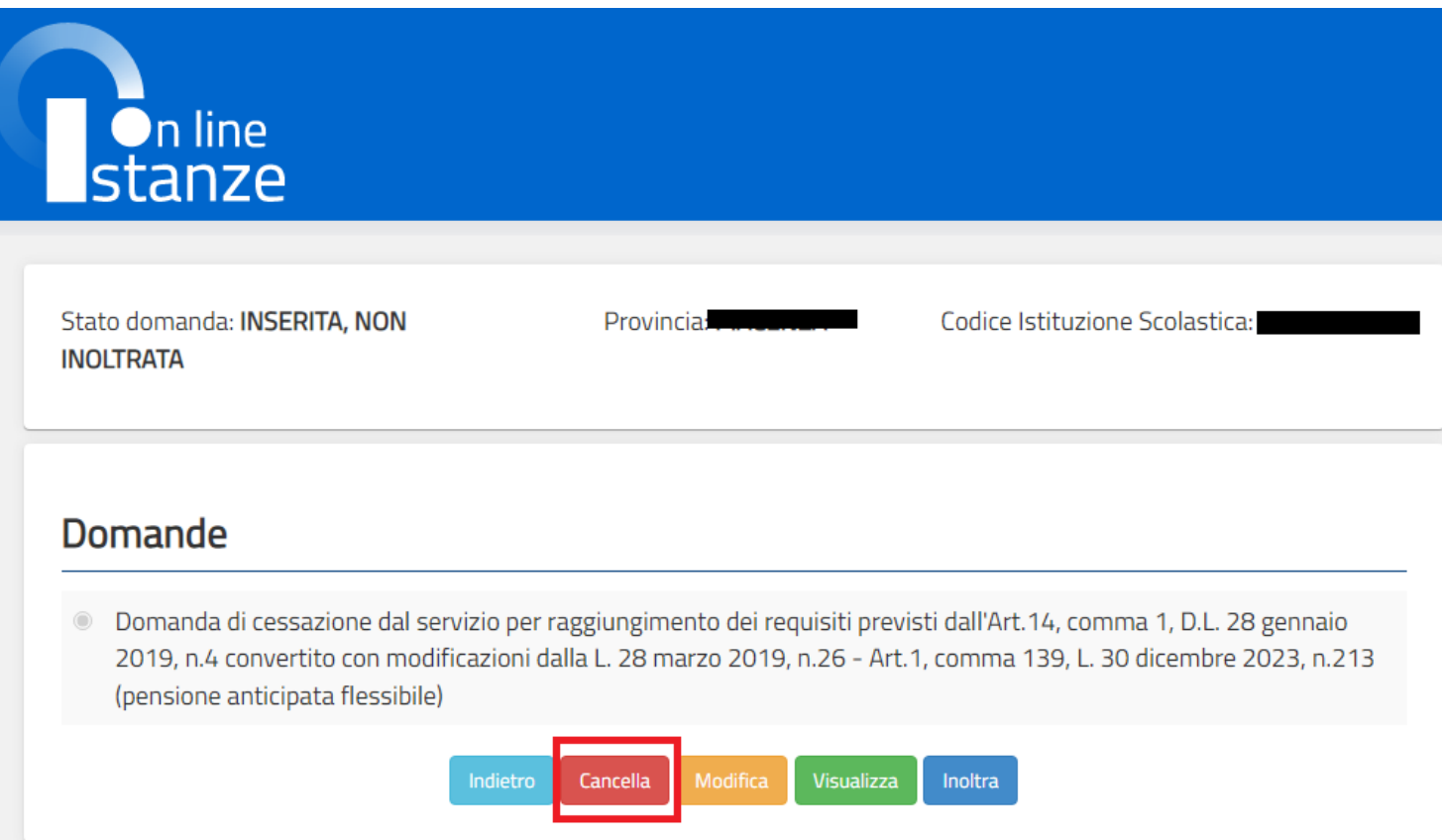

Istanze On Line IOL\_Cessazione\_guidaoperativa\_utente\_doc\_e\_ata\_pensione\_anticipata\_flessibile\_V001 Cessazioni on-line - Personale Docente ed A.T.A. pensione anticipata flessibile

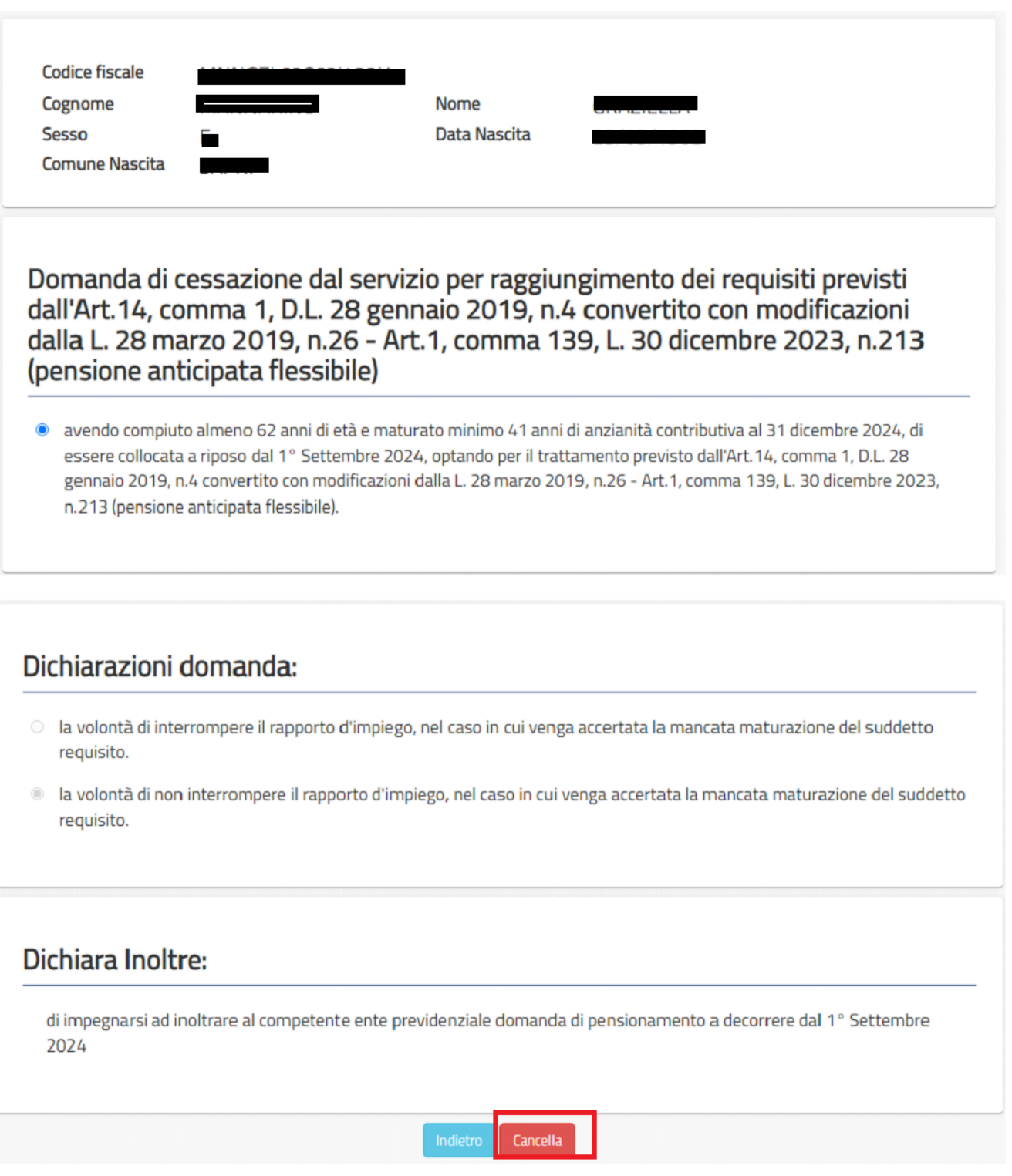

Dopo aver visualizzato i dati relativi alla domanda fare clic su '**Cancella**' per confermare la cancellazione '**Indietro'** per annullare l'operazione.

## <span id="page-32-0"></span>4.9 VISUALIZZAZIONE DELLA DOMANDA DI "CESSAZIONE DAL SERVIZIO PER RAGGIUNGIMENTO DEI REQUISITI PREVISTI DALL'ART.14, COMMA 1, D.L. 28 GENNAIO 2019, N.4 CONVERTITO CON MODIFICAZIONI DALLA L. 28 MARZO 2019, N.26 - ART.1, COMMA 139, L. 30 DICEMBRE 2023, N.213 (PENSIONE ANTICIPATA FLESSIBILE)".

Nel caso si voglia visualizzare la domanda di "cessazione dal servizio per raggiungimento dei requisiti previsti dall'Art.14, comma 1, D.L. 28 gennaio 2019, n.4 convertito con modificazioni dalla L. 28 marzo 2019, n.26 - Art.1, comma 139, L. 30 dicembre 2023, n.213 (pensione anticipata flessibile)" fare clic sulla tipologia di domanda di interesse e clic su "**Visualizza**".

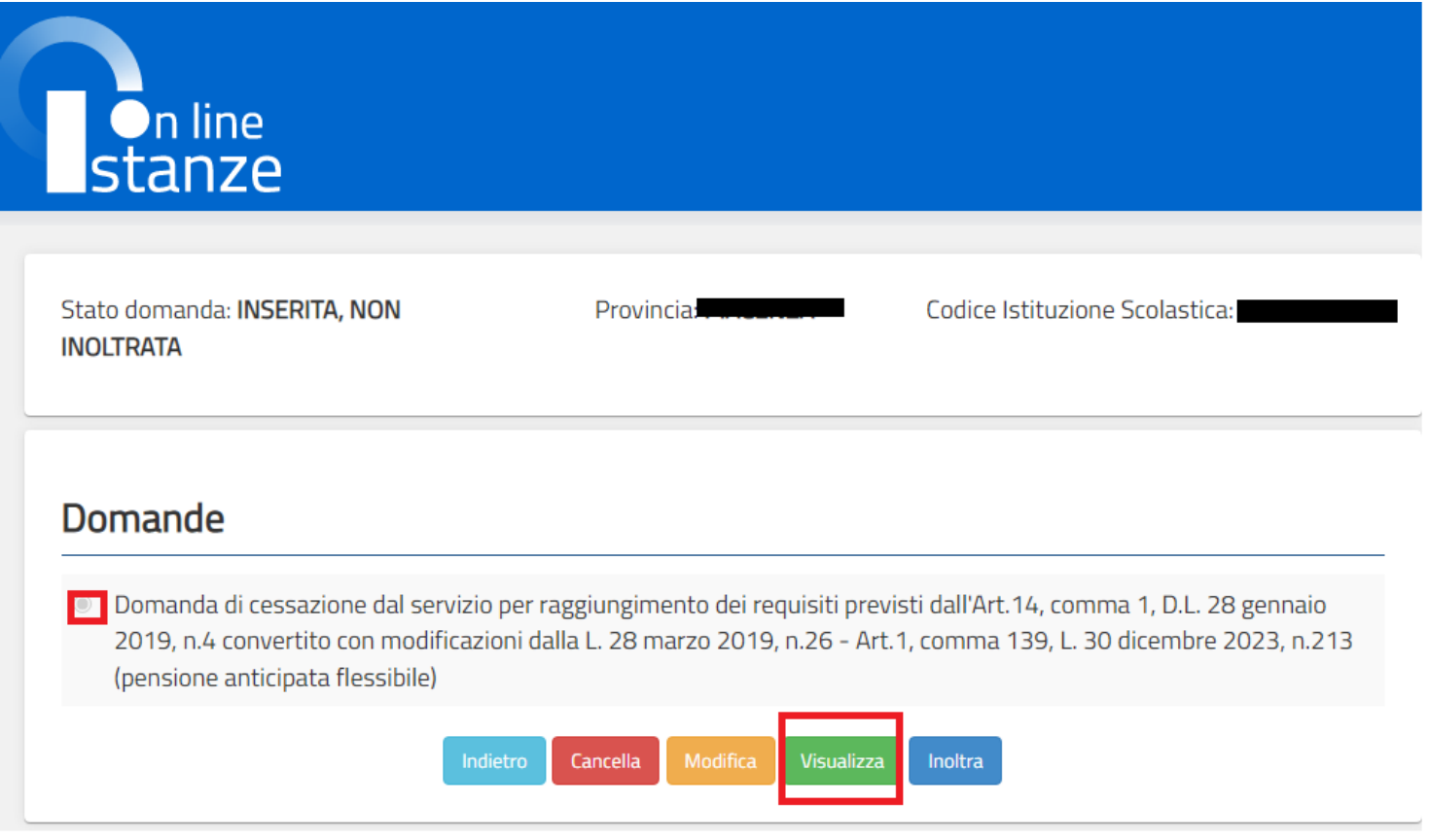

Istanze On Line **IOL\_Cessazione\_guidaoperativa\_utente\_doc\_e\_ata\_pensione\_anticipata\_flessibile\_V001** Cessazioni on-line - Personale Docente ed A.T.A. pensione anticipata flessibile

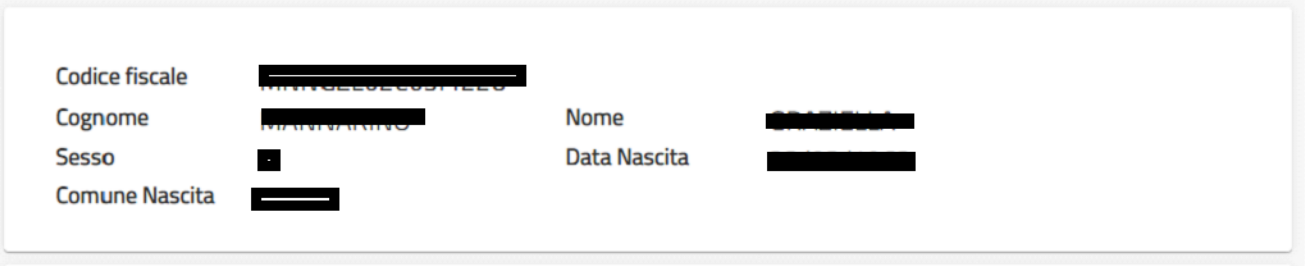

Domanda di cessazione dal servizio per raggiungimento dei requisiti previsti dall'Art.14, comma 1, D.L. 28 gennaio 2019, n.4 convertito con modificazioni dalla L. 28 marzo 2019, n.26 - Art.1, comma 139, L. 30 dicembre 2023, n.213 (pensione anticipata flessibile)

avendo compiuto almeno 62 anni di età e maturato minimo 41 anni di anzianità contributiva al 31 dicembre 2024, di essere collocata a riposo dal 1º Settembre 2024, optando per il trattamento previsto dall'Art. 14, comma 1, D.L. 28 gennaio 2019, n.4 convertito con modificazioni dalla L. 28 marzo 2019, n.26 - Art.1, comma 139, L. 30 dicembre 2023, n.213 (pensione anticipata flessibile).

#### Dichiarazioni domanda:

- o la volontà di interrompere il rapporto d'impiego, nel caso in cui venga accertata la mancata maturazione del suddetto requisito.
- In volontà di non interrompere il rapporto d'impiego, nel caso in cui venga accertata la mancata maturazione del suddetto requisito.

#### Dichiara Inoltre:

di impegnarsi ad inoltrare al competente ente previdenziale domanda di pensionamento a decorrere dal 1° Settembre 2024

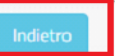

Presa visione dei dati inseriti fare clic su **"Indietro"** per ritornare alla pagina principale.